# ZNAČENÍ A IDENTIFIKACE ČÁROVÝM KÓDEM

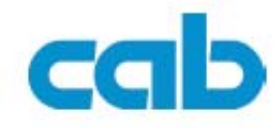

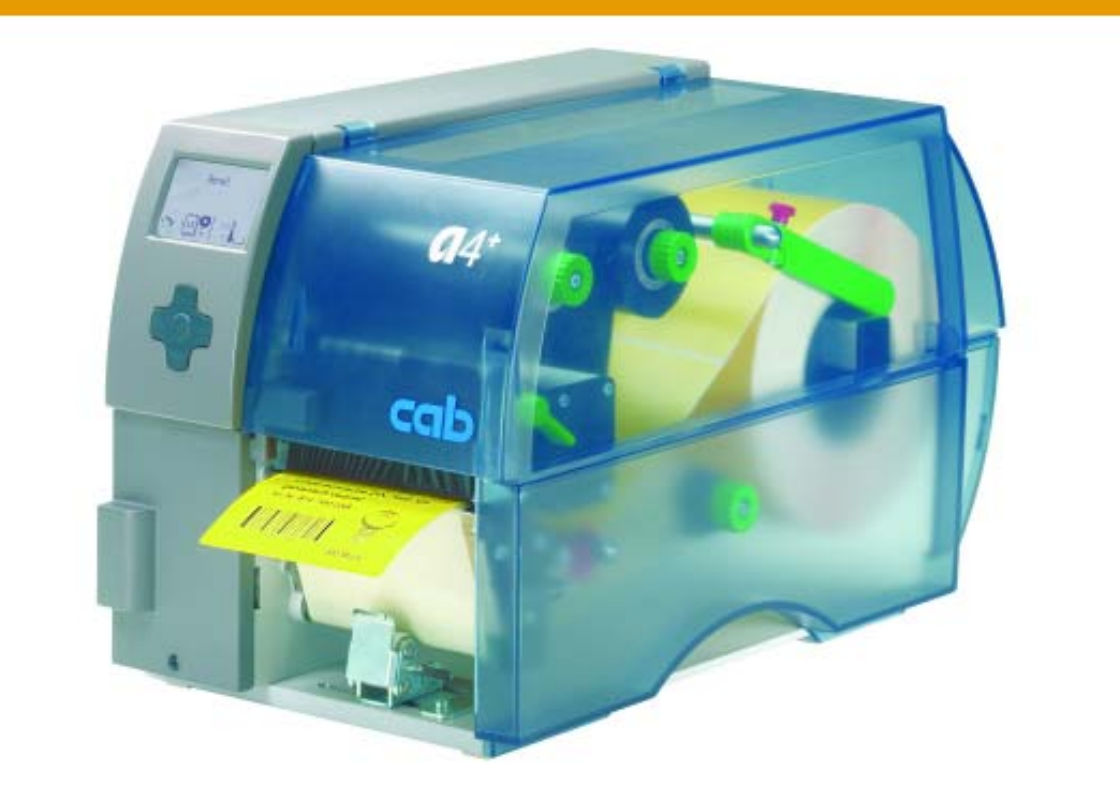

# Tiskárna čárového kódu **a**<sub>2</sub>+ **a**<sub>4</sub>+ **a**<sub>6</sub>+ **a**<sub>8</sub>+

Konfigurační příručka Vydání 5/06

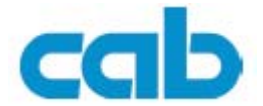

<span id="page-1-0"></span>copyright by cab / 90085XX / Q24 / 1

Informace o rozsahu dodávek, vzhledu, výkonu , rozměrů a váhy jsou odvozeny z našich znalostí v čase tisku. Vyhrazujeme si právo pro provedení změn.

Všechna práva včetně práva k překladu příručky jsou vyhrazena

Žádné části tohoto dokumentu nesmějí být reprodukovány žádným způsobem bez písemného povolení od **cab** Produkttechnik GmbH Co KG Karlsruhe

# **1 Trademarks**

**Centronics®** je registrovanou ochrannou známkou firmy Centronics Data Computer **Corporation** 

**Microsoft®** je registrovanou ochrannou známkou firmy Microsoft Corporation

**Windows®, Windows 98®, Windows 2000® , Windows NT®** a **Windows XP®**  jsou registrované ochranné známky společnosti Microsoft Corporation

**True Type™** je registrovaná ochranná známka společnosti Apple Computer, Inc.

# **1.1 Osvědčení**

Tiskárny **cab** odpovídají následujícím bezpečnostním předpisům

- **CE** Direktiva o spotřebičích nízkého napětí (72/23/EEC) Direktiva o strojích (98/37/EEC) Direktiva o elektromagnetické kompatibilitě (89/336/EEC)
- **FCC** Toto zařízení může generovat, používat a/nebo vyzařovat radiofrekvenční energii. Pokud není instalováno plně v souladu s touto příručkou , může nastat rušení radiového nebo televizního vysílání.

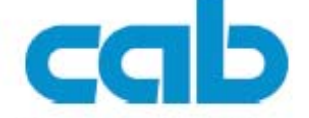

Gesellschaft für Computer- und Automations-Bausteine mbH & Co KG

#### cab-Produkttechnik GmbH & Co KG

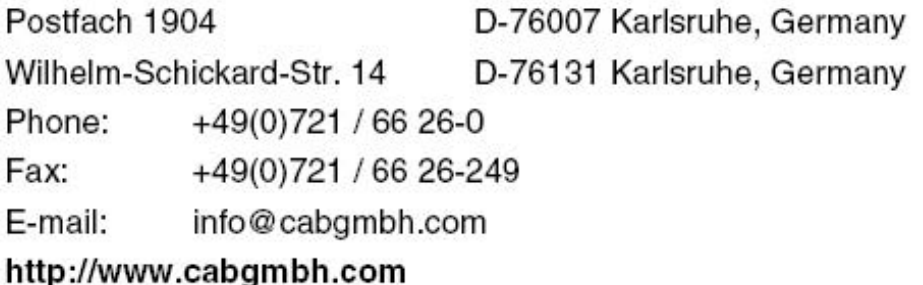

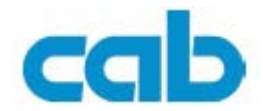

# <span id="page-2-0"></span>Obsah

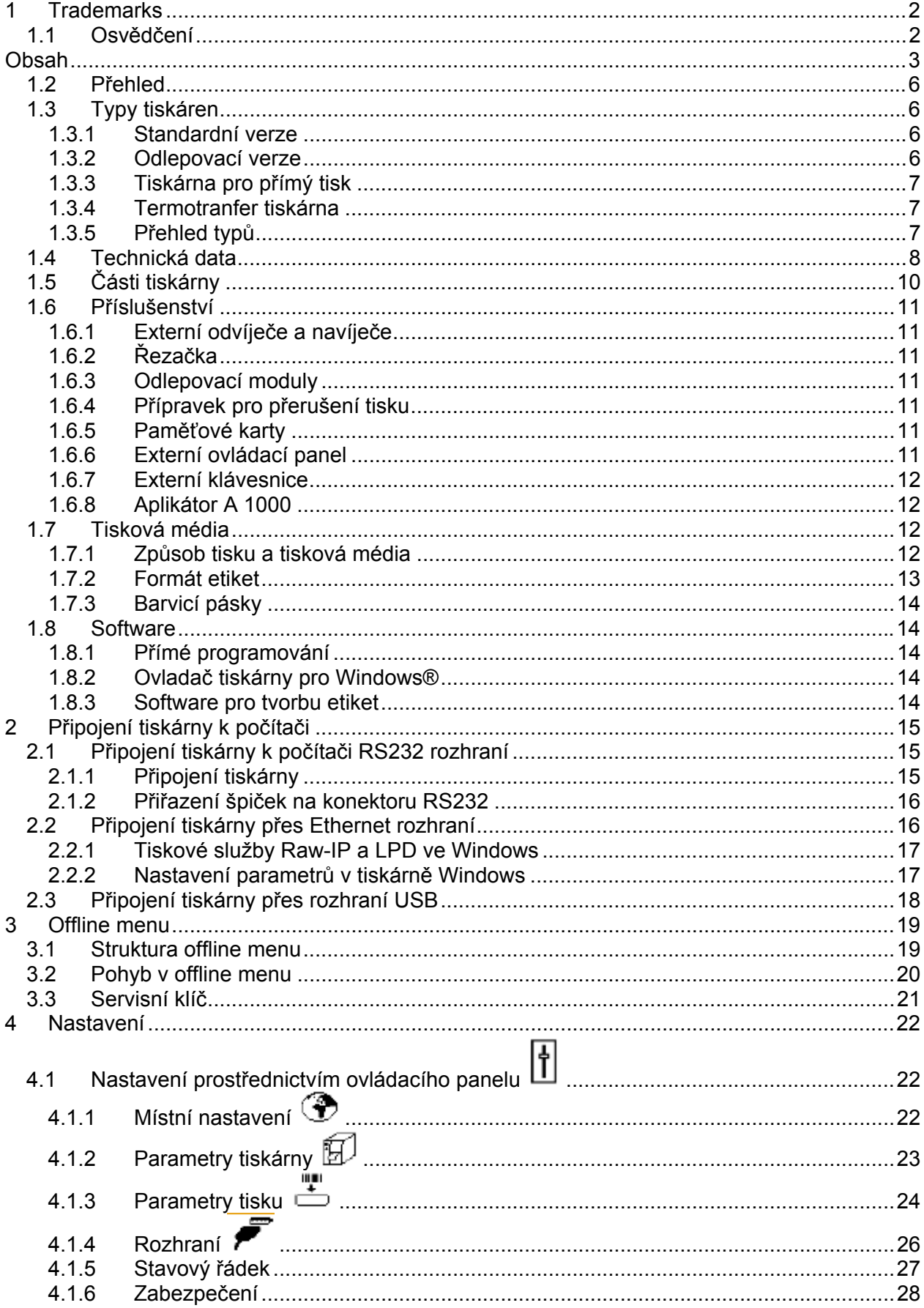

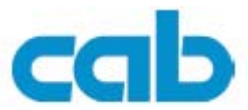

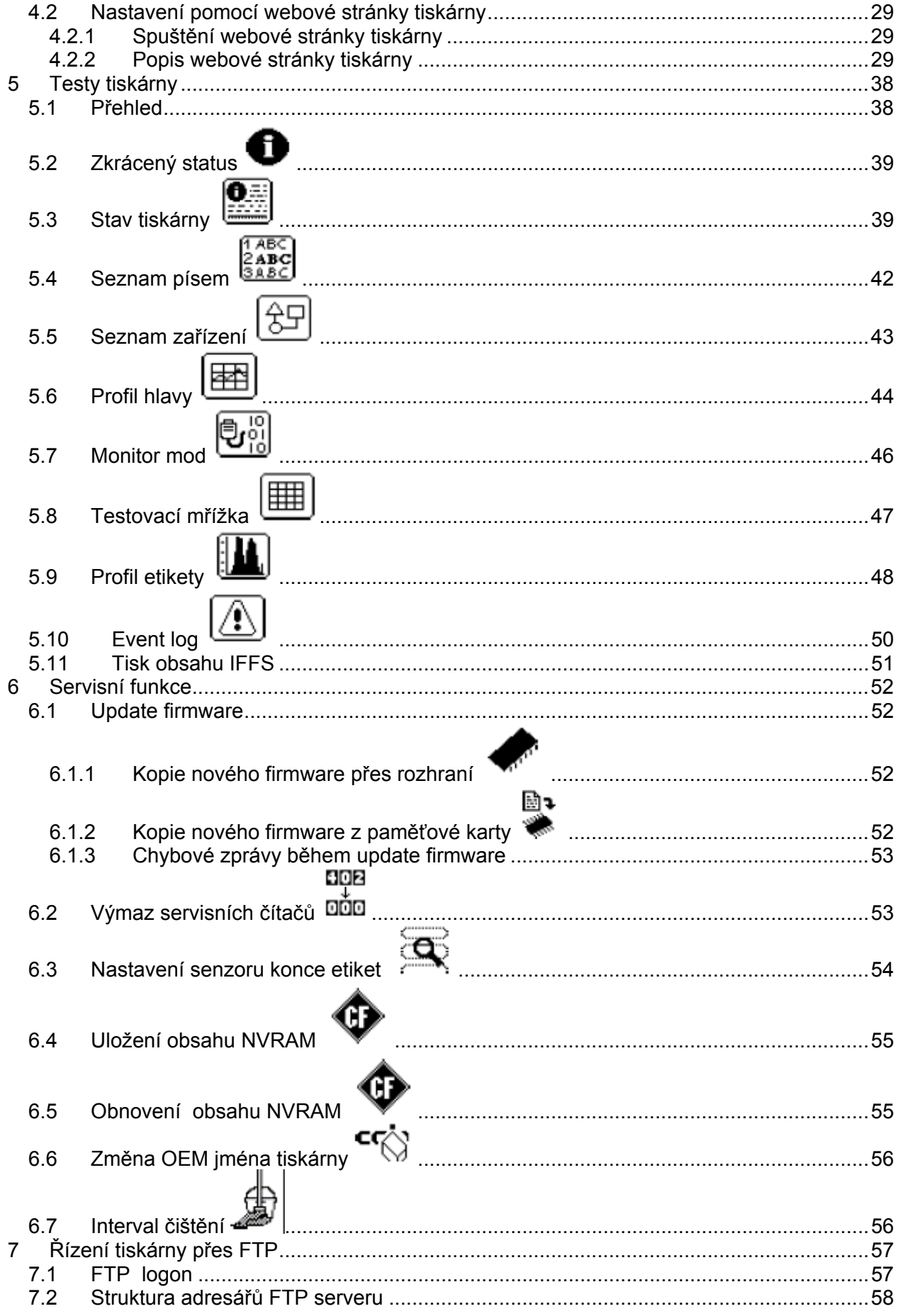

#### A2+/A4+/A6+/A8+

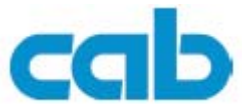

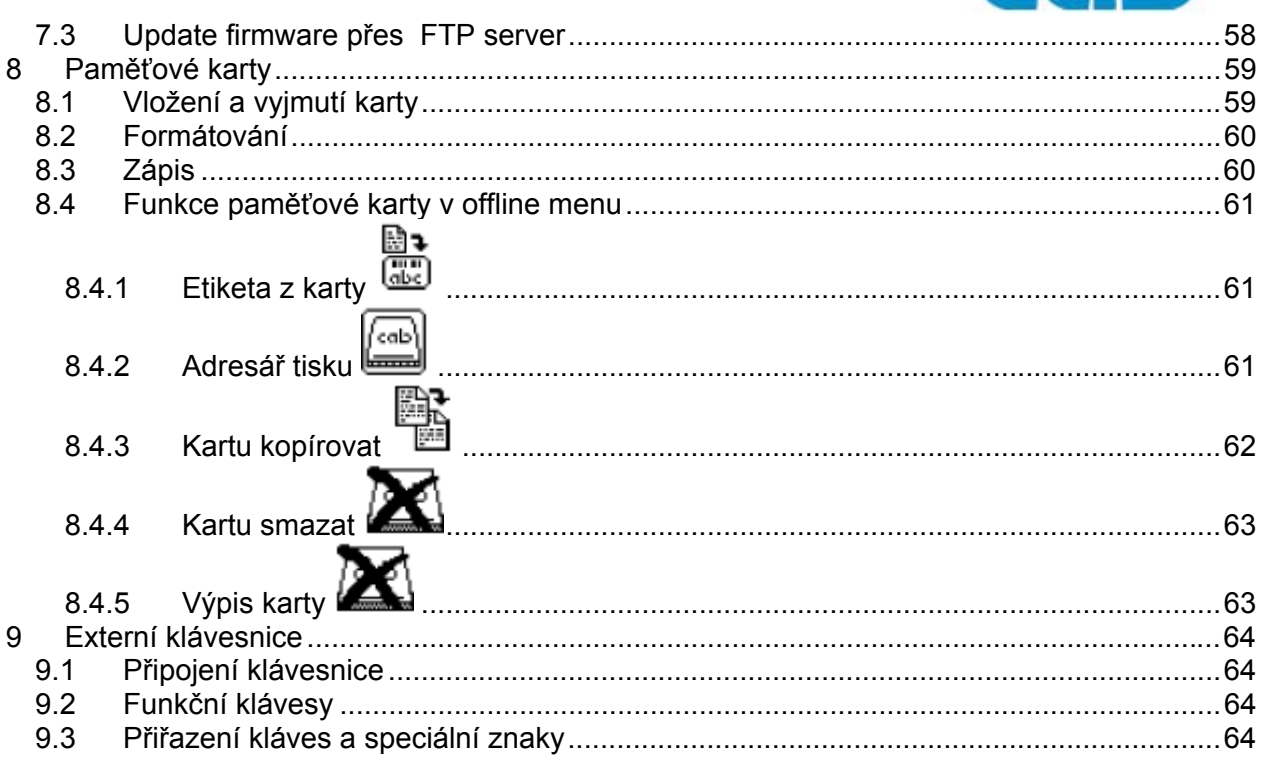

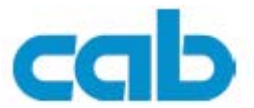

<span id="page-5-0"></span>Popis tiskárny

# **1.2 Přehled**

Tiskárny **A2+, A4+, A6+** a **A8+** jsou dostupné v modifikaci pro přímý tepelný tisk nebo pro termotransfer. Při přímém tepelném tisku se teplo z hlavy přenáší přímo na teplocitlivé médium. Při termotransfer tisku teplo z hlavy přenese na médium barevnou vrstvu z barvicí pásky.

Tiskárny jsou vybaveny několika rozhraními pro zajištění bezproblémového připojení k počítači nebo do počítačové sítě.

Při použití paměťové karty může tiskárna pracovat jako samostatné zařízení. Připojením klávesnice, případně snímače čárového kódu může samostatná tiskárna zpracovávat proměnná data.

Tiskárny jsou připojeny do elektrické sítě od 100 do 240 V střídavých bez nutnosti jakéhokoli přepínání napětí.

Velký grafický LCD displej a kontextově navržené menu dovoluje efektivně sledovat funkce tiskárny a ovládat tiskárnu.

Množství volitelného příslušenství umožňuje tiskárnu přizpůsobit různým provozním požadavkům

## **1.3 Typy tiskáren**

Tiskárny jsou vyráběny v různých modifikacích s různými vlastnostmi

### **1.3.1 Standardní verze**

Standardní verze je určena pro tisk etiket nebo souvislého média z rolí, nebo skládaného formátu. V odtrhávacím režimu jsou etikety ručně odtrhávány. Protože tiskárna nemá vnitřní navíječ není možný odlepovací režim ani vnitřní navíjení. Tiskárna může být doplněna řezačkou nebo externím navíječem.

### **1.3.2 Odlepovací verze**

Tato verze tiskárny obsahuje vnitřní navíječ a tažný systém, který se skládá z pomocného válečku a uzamykacího systému. Provoz v odtrhávacím režimu nebo provoz s řezačkou je možný stejně jako u standardní verze po instalaci odtrhávacího plechu (viz Provozní instrukce)

V odlepovacím režimu je etiketa po vytištění odlepena od podkladového materiálu. Etiketa může být odebrána ručně nebo automaticky pomocí aplikátoru. Podkladový materiál se navíjí na interní navíječ

Pro režim interního navíjení je nutno nahradit odlepovací plech navíjecím plechem a demontovat uzamykací systém. (viz Provozní instrukce)

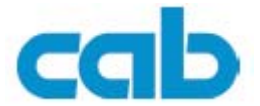

# <span id="page-6-0"></span>**1.3.3 Tiskárna pro přímý tisk**

Tiskárna konstruovaná pouze pro přímý tepelný tisk , termotransfer tisk nebude možný (tiskárna neobsahuje řízení barvicí pásky)

## **1.3.4 Termotransfer tiskárna**

Pro tisk různých materiálů od papíru, přes plastické hmoty po textil použijeme termotransfer tisk. Tato tiskárna umožňuje rovněž přímý tepelný tisk.

# **1.3.5 Přehled typů**

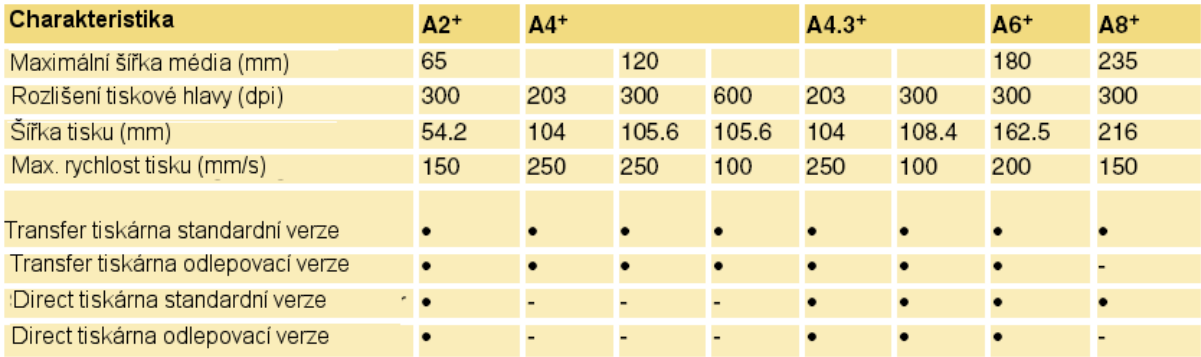

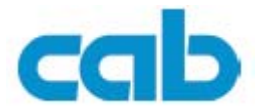

# <span id="page-7-0"></span>**1.4 Technická data**

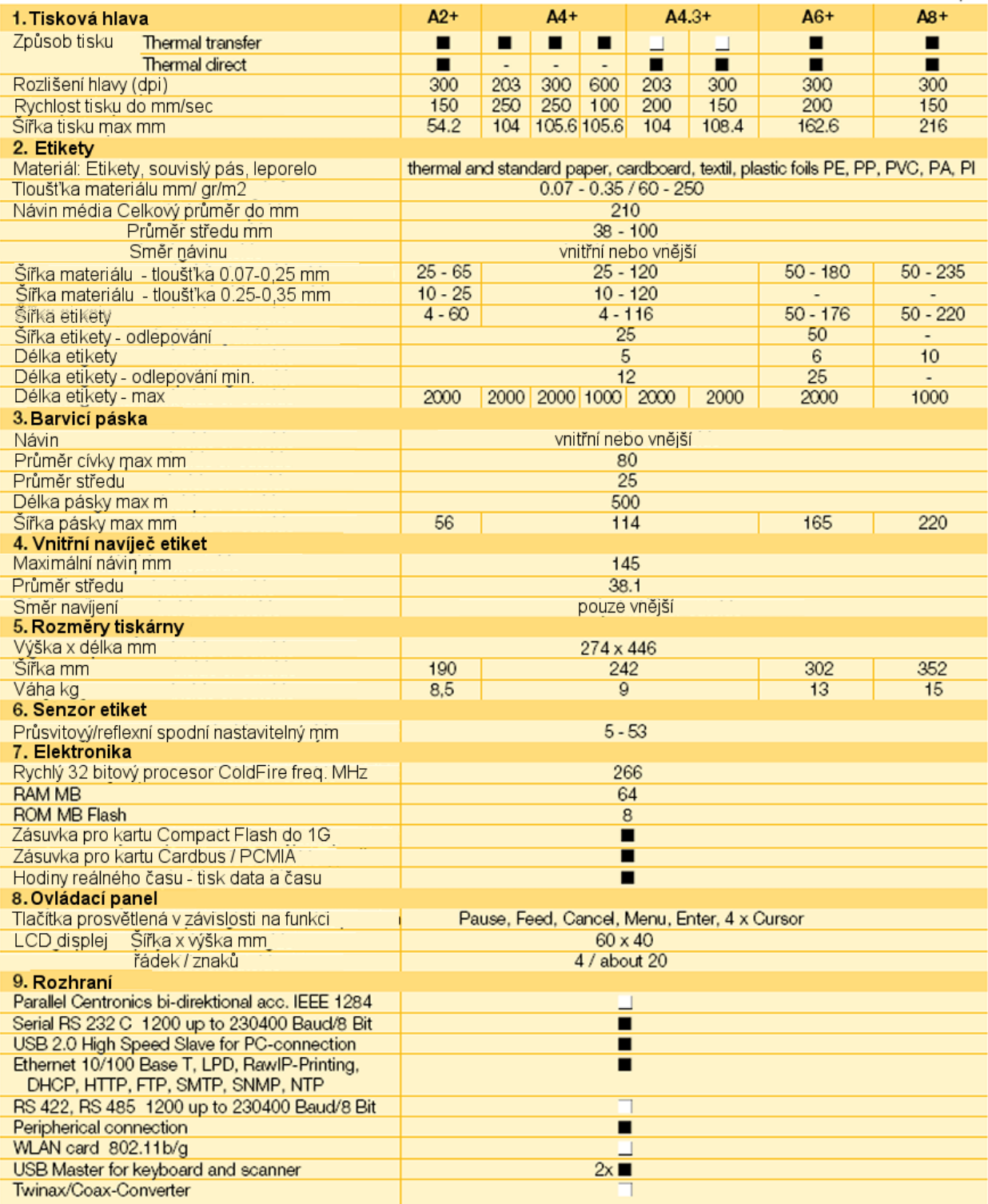

#### **A2+/A4+/A6+/A8+**

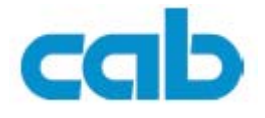

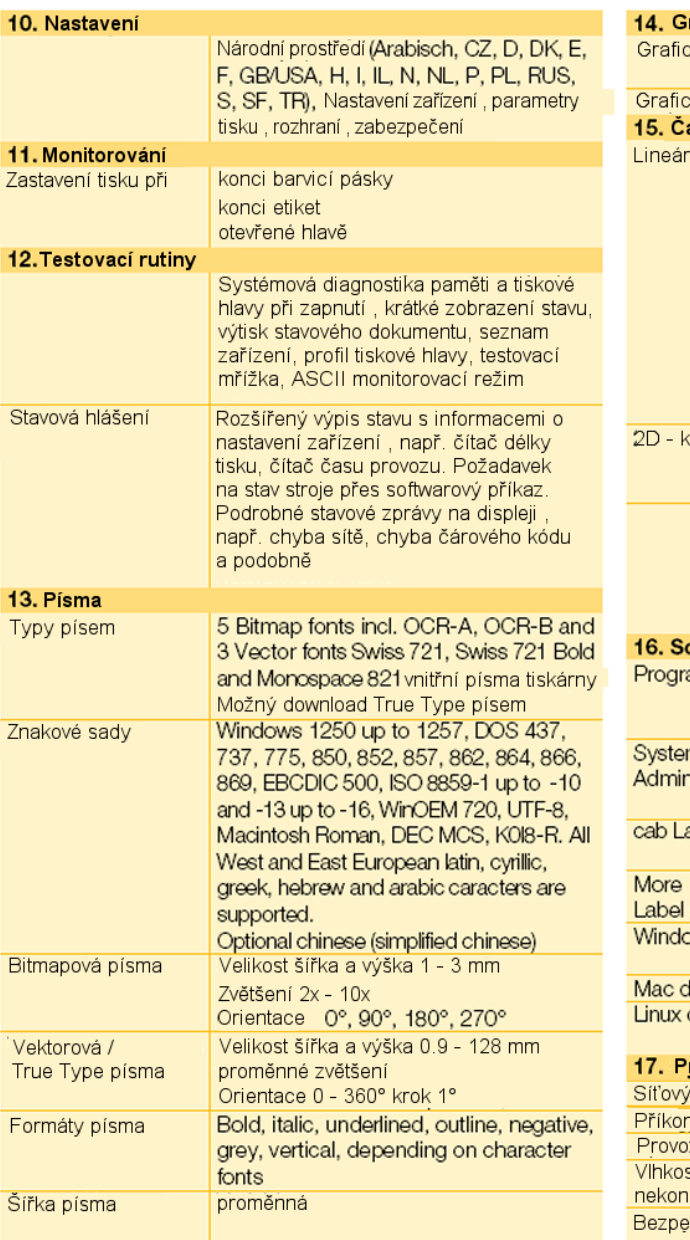

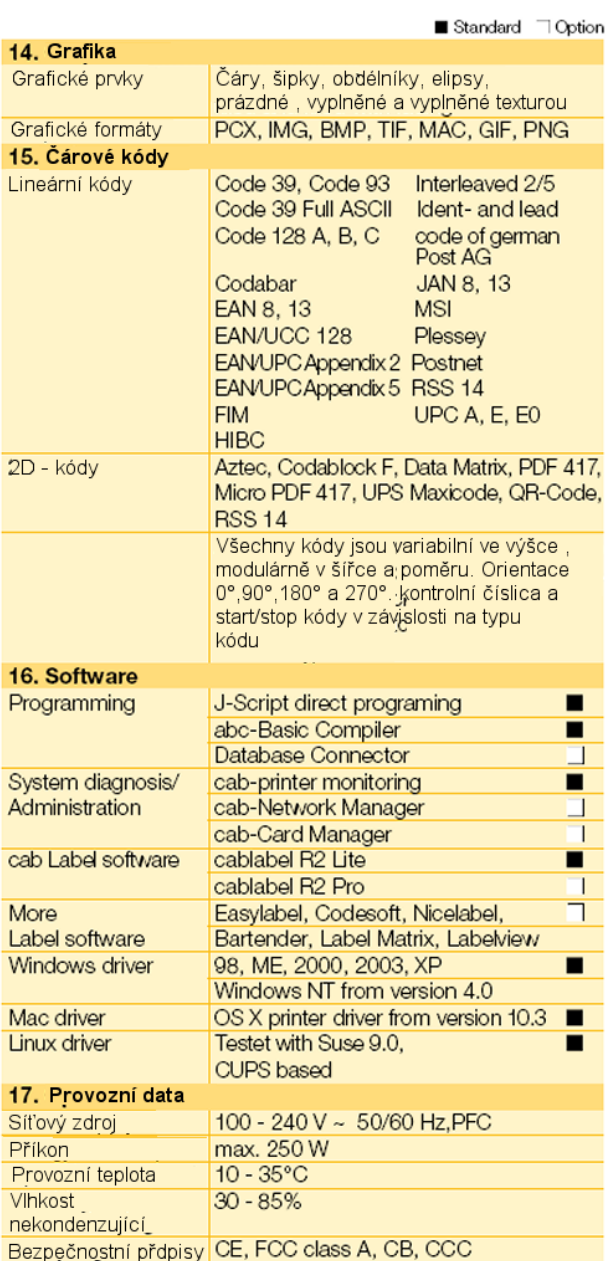

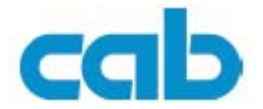

# <span id="page-9-0"></span>**1.5 Části tiskárny**

Následující obrázky zobrazují důležité součásti tiskárny **A4+** v provedení s interním navíječem (odlepovací verze). Detaily u ostatních variant mohou být odlišné. Na nejdůležitější rozdíly budete upozorněni.

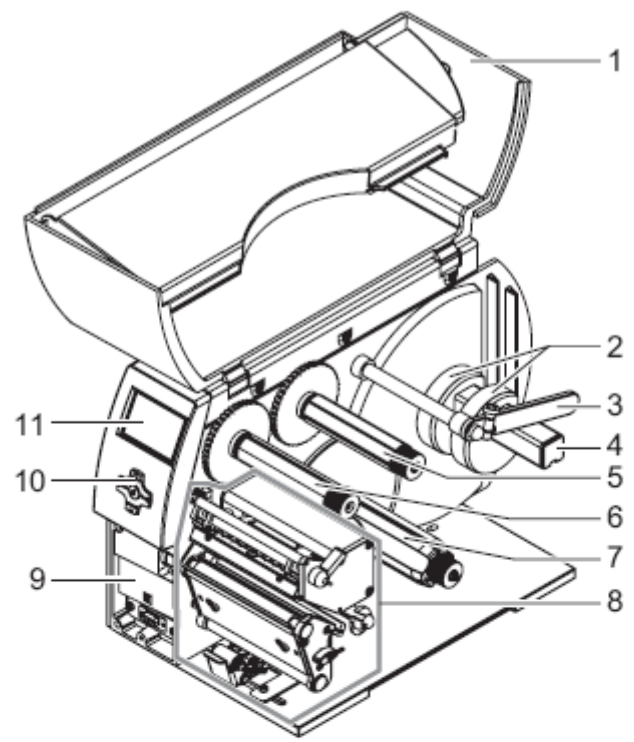

#### **Části tiskárny**

- **1.** Kryt
- **2.** Distanční kroužky
- **3.** Držák média
- **4.** Odvíjecí trn média-<br>**5.** Odvíjecí trn barvicí
- **5.** Odvíjecí trn barvicí pásky
- **6.** Navíjecí trn barvicí pásky
- **7.** Vnitřní navíječ
- **8.** Tiskový mechanizmus
- **9.** Montážní plocha pro příslušenství
- 10. Tlačítkový kříž<br>11. LCD displei
- LCD displei

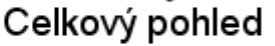

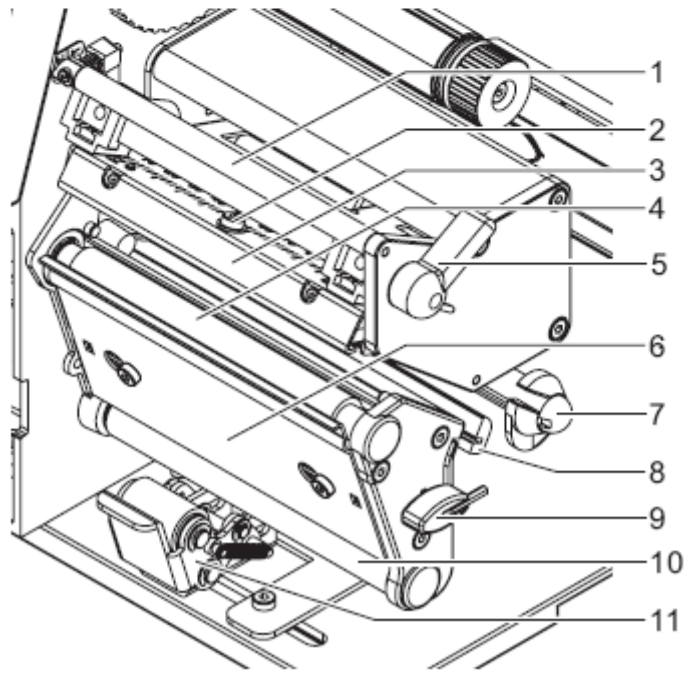

Tiskový mechanizmus

#### **Tiskový mechanizmus**

- **1.** Vodítko barvicí pásky
- **2.** Zajišťovací šroub hlavy
- **3.** Držák hlavy s hlavou
- **4.** Tiskový váleček
- **5.** Páka k uzamčení hlavy
- **6.** Odlepovací plech
- **7.** Osa s vodicím kroužkem
- **8.** Senzor etiket
- **9.** Imbusový klíč
- **10.** Pomocný váleček
- **11.** Uzamykací systém

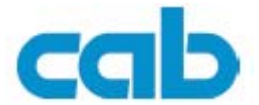

# <span id="page-10-0"></span>**1.6 Příslušenství**

## **1.6.1 Externí odvíječe a navíječe**

Pro zpracování rozsáhlých tiskových úloh je k dispozici výběr externích odvíječů a navíječů (viz. Cab katalog "A+" Barcode/label printers)

# **1.6.2 Řezačka**

Řezačka může odřezávat etikety po každé vytisknuté etiketě, po stanoveném počtu etiket nebo na konci tiskové úlohy. Pro napájení a ovládání řezačky je použit periferní konektor na přední straně tiskárny (viz. **Cab** katalog "**A+"** Barcode/label printers)

## **1.6.3 Odlepovací moduly**

#### **Odlepovací senzor PS8 pro ruční odlepení**

Senzor zjistí etiketu v odlepovací pozici a přeruší provádění tiskové úlohy. Jakmile je etiketa ručně odebrána , je okamžitě vytištěna další etiketa

#### **Odlepovací senzor pro ruční nebo automatické odlepení**

Jsou možné dva způsoby práce

- Ruční odlepení shodné jako u senzoru PS8
- Poloautomatický režim odlepení na základě požadavku z tlačítka, nožního spínače nebo vnějšího signálu

#### **Odlepovací senzor PS5 pro automatické odlepení**

Tisk a odlepení etikety je spouštěno vnějšími signály. Etiketa je odlepena pomocí aplikátoru. Proces je řízen a kontrolován několika vstupními signály (např. etiketa odlepena, start tisku)

### **1.6.4 Přípravek pro přerušení tisku**

Tisk etiket může být pozastaven pomocí vnějšího signálu

### **1.6.5 Paměťové karty**

Za použití paměťové karty může tiskárna pracovat samostatně bez propojení s počítačem. Je možno použít kartu typu CompactFlash type 1 s kapacitou až 1 GB. Do paměťové karty je možno uložit etikety, písma a grafiku

### **1.6.6 Externí ovládací panel**

Externí ovládací panel je připojen přes USB rozhraní a má funkce shodné se základním panelem tiskárny. Externí panel obsahuje rovněž zásuvku na CF kartu. Je možno jej použít v případě zabudování tiskárny do výrobní linky

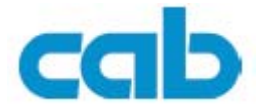

## <span id="page-11-0"></span>**1.6.7 Externí klávesnice**

PC klávesnice nebo numerická klávesnice , připojená k tiskárně přes USB rozhraní může sloužit v režimu práce bez počítače k zadávání proměnných údajů

## **1.6.8 Aplikátor A 1000**

Aplikátor A1000 slouží k automatickému přenosu vytištěné etikety na výrobek. Přenos probíhá pomocí přenosové raznice a pneumaticky ovládaného válce.

## **1.7 Tisková média**

### **1.7.1 Způsob tisku a tisková média**

Tiskárny řady **A+** mohou pracovat v režimu přímého tepelného tisku nebo termotransfer

#### **Přímý tepelný tisk**

Potiskované médium je potaženo termoreaktivním materiálem, který mění svou barvu zahřátím (např. z bílé na černou). Tepelná hlava vytváří obraz na médiu zahříváním vybraných bodů.

#### **Termotransfer tisk**

Zahřívané body tepelné hlavy uvolňují barevné částice z přenosové pásky a přenášejí je na potiskované médium. Barvicí páska může být použita pouze jednou. Pro potisk touto metodou je k dispozici široký výběr materiálů od papíru, přes plastické fólie až po textilní materiály

Kvalita tisku je zásadně závislá na tom , jak dobře se barva z barvicí pásky přenese na potiskované médium. Požádejte svého distributora o radu jaké etikety a jakou barvicí pásku použít. V mnoha případech není výběr kombinace vůbec jednoduchý

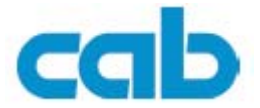

# <span id="page-12-0"></span>**1.7.2 Formát etiket**

Před objednávkou etiket věnujte pozornost následujícím povoleným rozměrům

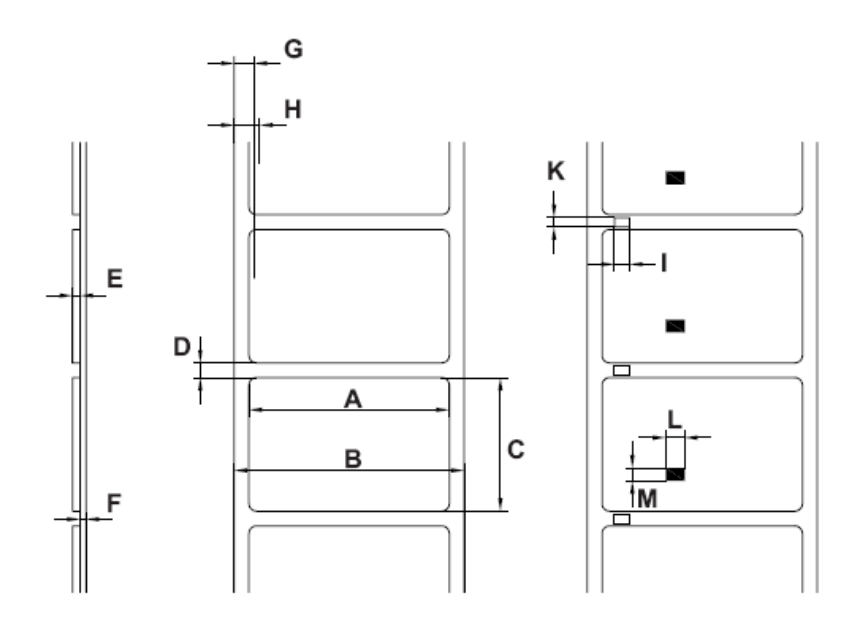

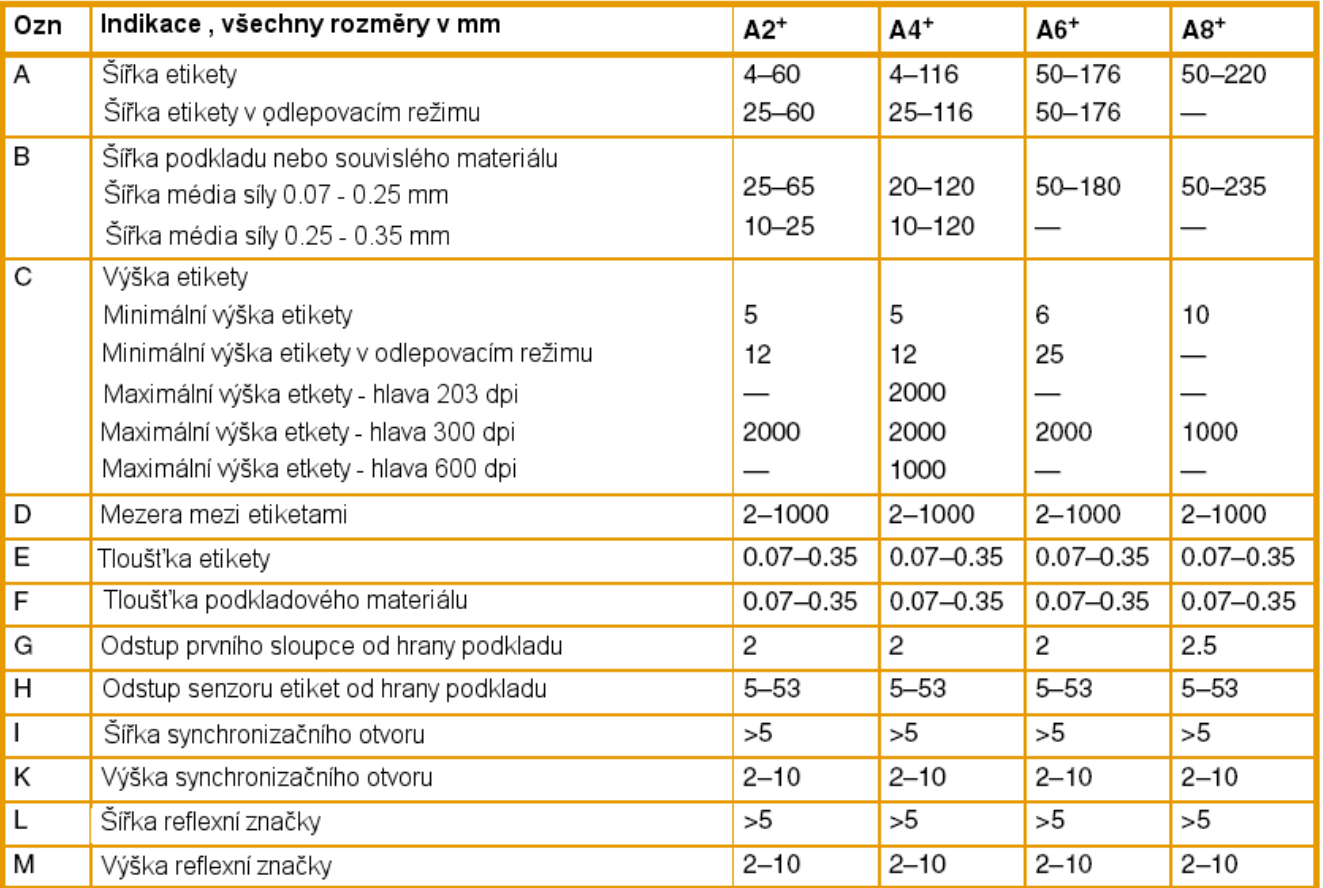

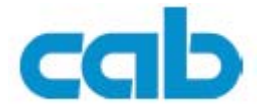

# <span id="page-13-0"></span>**1.7.3 Barvicí pásky**

Nekvalitní barvicí pásky mohou způsobit předčasné opotřebení tiskové hlavy a špatnou kvalitu tisku. **Cab** doporučuje použít ověřené barvicí pásky od renomovaných výrobců

Zvolte šířku barvicí pásky jen o málo větší než je šířka etiket

Pokud je šířka malá hlava přichází do kontaktu s mediem – opotřebení

Pokud je šířka velká vznikají záhyby – špatná kvalita tisku

Detekce barvicí pásky je řešena pomocí indikace otáčení odvíjecího trnu. Koncová část pásky nesmí proto být delší než 60 cm a musí se snadno odlepit z lepenkového středu

## **1.8 Software**

Pro řízení tiskárny a tvorbu etiket můžeme použít několik různých způsobů

## **1.8.1 Přímé programování**

Tiskárna je vybavena rozsáhlou sadou příkazů pro tvorbu etiket. Pomocí textového editoru vytvoříme soubor obsahující program pro tvorbu konkrétní etikety. Tento soubor může být zaslán na tiskárnu přes příslušné rozhraní (např. DOS příkazem copy). Přesný popis příkazů přímého programování nalezneme v příručce "*Programming Instructions for cab Transfer Printers"* 

### **1.8.2 Ovladač tiskárny pro Windows®**

Ovladače pro různé verze Windows jsou obsaženy na CD dodávaném s tiskárnou , nejnovější verze můžeme získat od svého distributora nebo na Internetu. Použitím ovladače můžeme na tiskárně tisknout z většiny Windows aplikací

#### **1.8.3 Software pro tvorbu etiket**

Existuje velký výběr programů speciálně navržených pro tvorbu etiket. Některé používají k tisku ovladač Windows, jiné používají přímý přístup na tiskárnu. Tyto programy dokážou nejlépe využít všech vlastností tiskárny

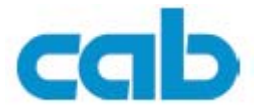

# <span id="page-14-0"></span>**2 Připojení tiskárny k počítači**

Můžeme si vybrat z následujících možností připojení

- Přímé připojení RS232 (8) (viz 2.1 na straně 14)
- Přímé připojení Ethernet (5) (viz 2.2 na straně 15)
- Připojení do LAN sítě přes Ethernet (5) (viz 2.2 na straně 15)
- Přímé připojení přes USB (7) (viz 2.3 na straně 17)
- Připojení přes volitelný adaptér (IRRR 1284 , RS422/485)

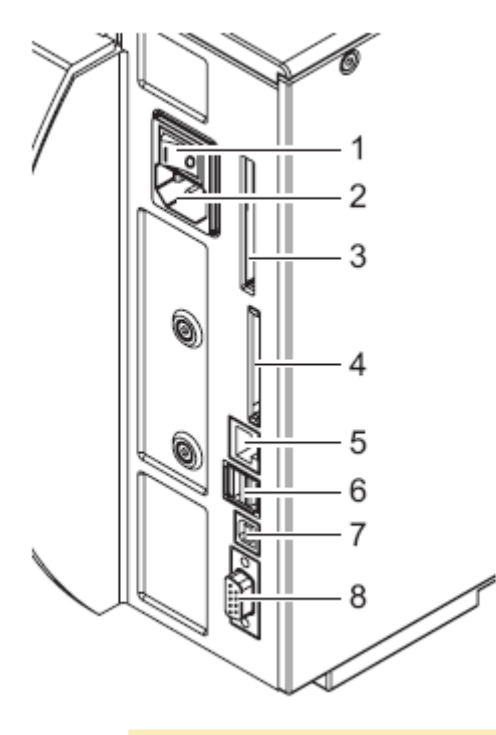

- 1. Síťový vypínač
- 2. Síťová zásuvka
- 3. Zásuvka pro PCMIA kartu
- 4. Zásuvka pro CompactFlash kartu
- 5. Ethernet 10/100 Base-T
- 6. Dva USB-master konektory pro připojení klávesnice nebo snímače
- 7. USB Slave konektor pro připojení k počítači
- 8. RS232 konektor

Nedostatečné nebo chybějící uzemnění může způsobovat chyby. Přesvědčete se, že všechny počítače a propojovací kabely jsou řádně uzemněny

# **2.1 Připojení tiskárny k počítači RS232 rozhraní**

### **2.1.1 Připojení tiskárny**

Rozhraní RS232 je připojeno přes RS232 kabel

- 1. Propojte počítač a tiskárnu příslušným kabelem
- 2. Zajistěte konce kabelu v konektorech zajišťovacími šrouby
- 3. Nastavte parametry rozhraní v tiskárně, tak aby odpovídala parametrům nastaveným v počítači (viz 4.1.4 na stránce 25)

## <span id="page-15-0"></span>**2.1.2 Přiřazení špiček na konektoru RS232**

Na zadní straně tiskárny je 9ti špičkový konektor pro rozhraní RS232

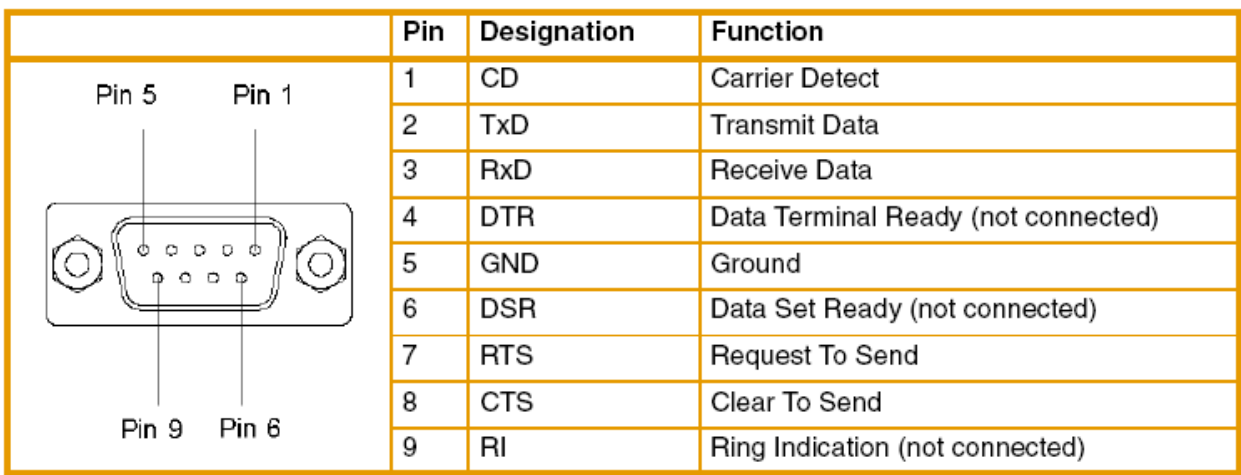

# **2.2 Připojení tiskárny přes Ethernet rozhraní**

Pro připojení tiskárny do sítě potřebujeme patch kabel s konektory RJ45 pro 10 Base T nebo 100 Base T. Pro přímé propojení tiskárny se síťovou kartou na lokálním PC potřebujeme příslušně překřížený kabel.

- Pro připojení tiskárny musí být použit stíněný kabel
- 1. Propojte počítač a tiskárnu odpovídajícím kabelem
- 2. Proveďte základní nastavení tiskárny pro Ethernet rozhraní (viz 4.1.4 na straně 25)
- 3. Spusťte na počítači webovou stránku tiskárny (viz 4.2.1 na straně 28)
- 4. Otevřete záložku "Setup" na webové stránce
- 5. Nastavte parametry popsané v tabulce 14 na straně 32 v cestě **Setup > Interfaces > Ethernet**
- 6. Proveďte Set na záložce "Setup"
- 7. Zadejte PIN a potvrďte tlačítkem **Confirm** (viz 4.1.6 na straně 27)
- 8. Pokud je to třeba, nastavte tiskové služby (viz 2.2.1 na straně 16)
- 9. Nastavte parametry tiskárny Windows (viz 2.2.1 na straně 16)

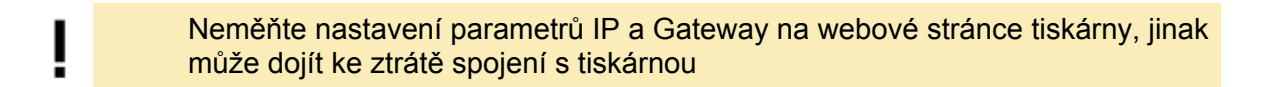

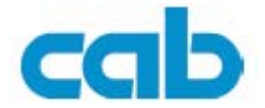

## <span id="page-16-0"></span>**2.2.1 Tiskové služby Raw-IP a LPD ve Windows**

Tiskové služby Raw-IP a LPD nejsou dostupné ve všech operačních systémech. Všeobecně jsou pro nastavení tiskových služeb třeba zvláštní nástroje. Informace o těchto skutečnostech získáte od svého distributora

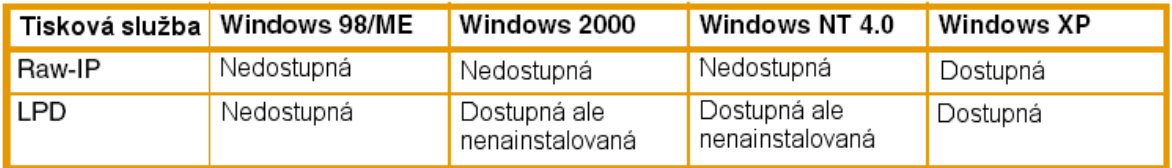

Windows 2000 nabízí port monitor SPM (Standard Port Monitor) , který je automaticky instalován při konfiguraci protokolu TCP/IP. SPM může být nastaven pro použití protokolů Raw-IP nebo LPD.

Informace o instalaci můžeme získat z dokumentace Windows

Během instalace obou protokolů budeme muset zadat doplňující parametry.

 $\Rightarrow$  Raw-IP Zadejte shodné číslo portu, které jste vybrali během instalace

 $\Rightarrow$  LPD "lp" (line printer) musí být zadáno jako jméno tiskárny na počítači

### **2.2.2 Nastavení parametrů v tiskárně Windows**

Pokud máme nainstalován ovladač pro Windows, můžeme pro tvorbu etikety a tisk použít standardní Windows aplikace. Pro použití tiskových služeb Raw-IP a LPD musíme provést příslušná nastavení tiskárny ve Windows

- 1. Otevřete okno tiskáren přes Start > Tiskárna a faxy
- 2. Pravým tlačítkem na ikoně tiskárny otevřere pomocné menu
- 3. Vyberte položku Vlastnosti
- 4. Vyberte záložku Porty , tam standard TCP/IP port a konfigurovat port
- 5. Vyberte RAW nebo LPR připojení
- 6. Potvrďte OK

ı

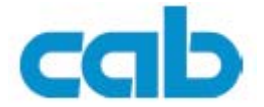

# <span id="page-17-0"></span>**2.3 Připojení tiskárny přes rozhraní USB**

Vysokorychlostní USB rozhraní umožňuje provozovat tiskárnu na počítačích pracujících pod systémy Windows 98, Windows ME, Windows 2000 a Windows XP

Windows 95 a Windows NT nepodporují USB rozhraní

Na počítači musí být instalován ovladač USB pro tiskárnu. Tento ovladač naleznete na CD, které je součástí dodávky tiskárny (nejnovější verzi vždy naleznete na Internetu).

- 1. Vypněte tiskárnu
- 2. Propojte počítač a tiskárnu A-B USB kabelem
- 3. Zapněte počítač
- 4. Zasuňte CD do mechaniky
- 5. Ukončete všechny probíhající programy
- 6. Zapněte tiskárnu –automaticky se spustí instalační script
- 7. Řiďte se instrukcemi na obrazovce. Zdroj pro instalaci je v adresáři D:\WINDRV\9X2000XP, kde D je používaná jednotka CDROM
- 8. Po úspěšné instalaci se mezi tiskárnami objeví ikona tiskárny **A4+**
- 9. Nastavíme potřebné vlastnosti tiskárny

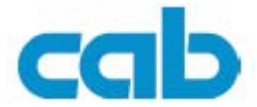

# <span id="page-18-0"></span>**3 Offline menu**

# **3.1 Struktura offline menu**

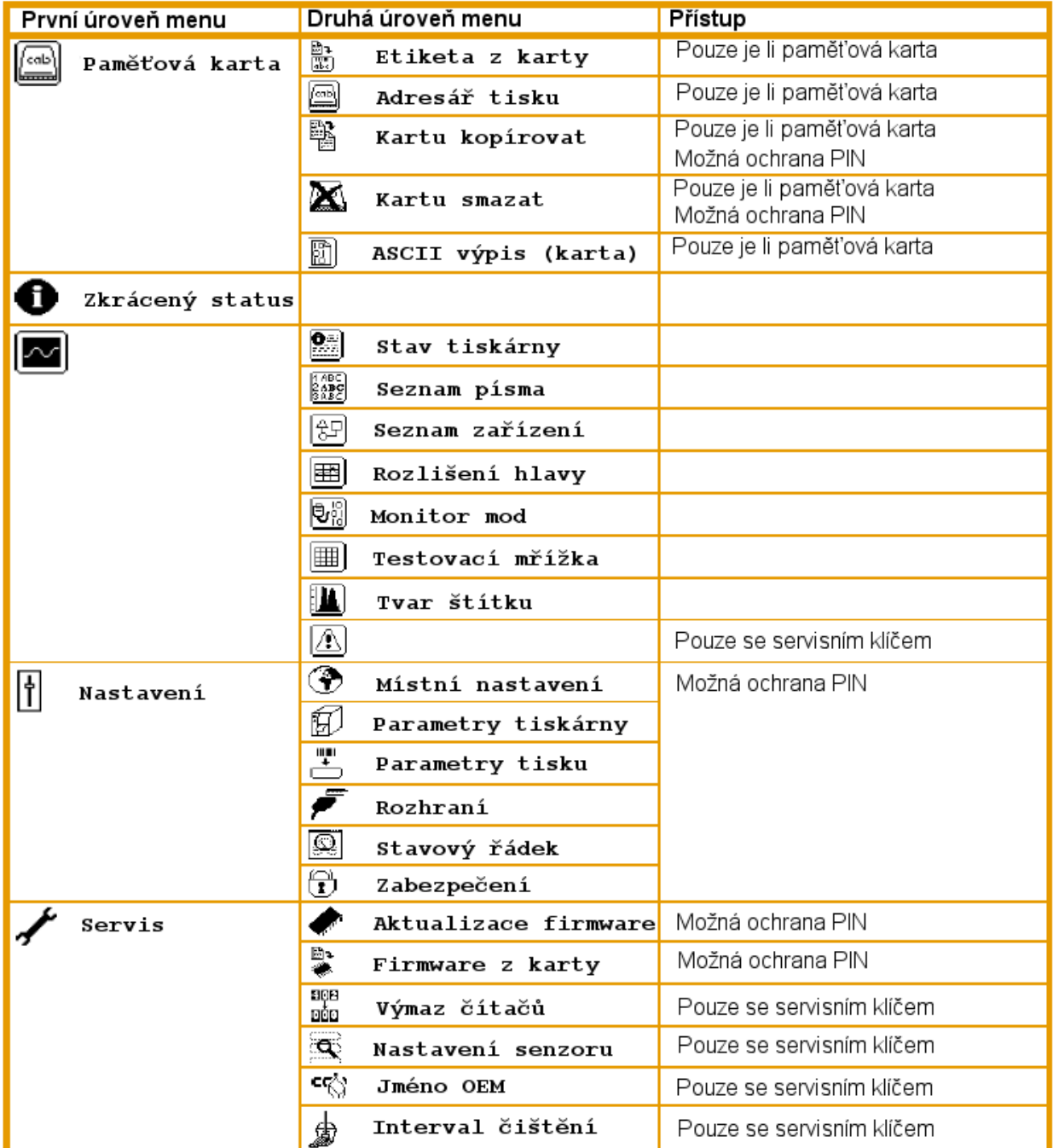

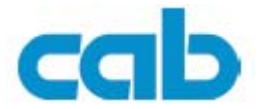

# <span id="page-19-0"></span>**3.2 Pohyb v offline menu**

Všechny funkce v offline menu můžeme ovládat a nastavovat pomocí navigačního kříže.

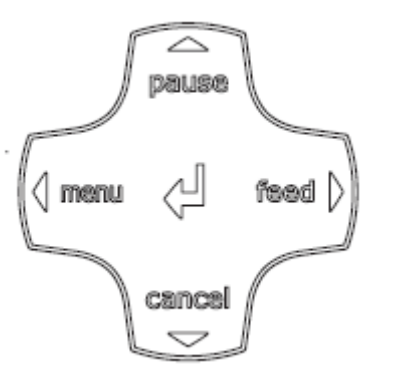

I

- ¾ Stiskem tlačítka **menu** přejdeme z Online do Offline menu
- ≻ Stiskem tlačítka < nebo → pro výběr položky v úrovni menu nebo výběr hodnoty v položce menu
- $\triangleright$  Stiskem tlačítka  $\triangleleft$  na nejvyšší úrovni menu přepneme z Offline menu do Online.
- ¾ Stiskem tlačítka nebo pro dosažení nižší nebo vyšší ú rovně menu nebo pro nastavení hodnoty
- $\triangleright$  Krátkým stiskem tlačítka  $\leftarrow$  povolíme výběr hodnoty nebo potvrdíme vybranou hodnotu
- $\triangleright$  Dlouhým (>2 sec.)podržením tlačítka  $\leftarrow$  opustíme nastavení hodnoty bez uložení

Všechna nastavení offline menu můžeme provádět rovněž pomocí Ethernet rozhraní (viz 4.2 na straně 28 nebo přímo softwarovými řídicími příkazy (viz Programovací příručka)

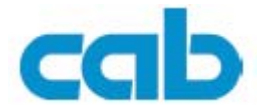

# <span id="page-20-0"></span>**3.3 Servisní klíč**

Servisní klíč je třeba pro přístup ke speciálním servisním funkcím, které by neměla provádět obsluha. Tento klíč přepne tiskárnu do servisního režimu a povoluje

- Přístup k doplňujícím konfiguračním možnostem
- Nastavení senzoru konce etiket
- Nulování servisních počítadel
- Doplňující informace ve výpisu stavu tiskárny a ve výpisu zařízení
- Výpis seznamu událostí
- Změna názvu zařízení
- Uložení a zavedení konfiguračních nastavení
- Přístup k parametrům chráněným PIN bez zadání PIN
- Přístup k nastavení parametrů pro přídavná zařízení, i když ta nejsou instalována

#### **Použití servisního klíče**

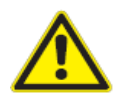

#### **VÝSTRAHA!**

**Při neautorizovaném přístupu může dojít ke ztrátě dat Při použití servisního klíče je deaktivovaná ochrana přístupu. Pokud s klíčem pracuje neznalá osoba může dojít k chybnému nastavení tiskárny a ke ztrátě dat.** 

- ¾ **Klíč musí mít k dispozici pouze pověřená osoba**
- ¾ **Vyjměte klíč z tiskárny po ukončení servisních prací a uložte ho na bezpečné místo**

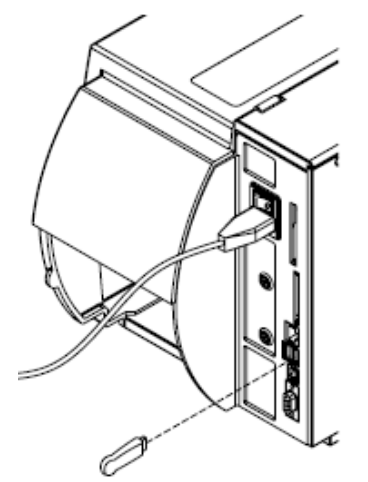

¾ Vložte servisní klíč do USB-master konektoru na zadní straně tiskárny

**Poznámka: klíč může být vložen i když je tiskárna zapnutá** 

#### **Indikace v příručce**

Položky , které jsou dostupné pouze s použitím servisního klíče jsou označeny následující poznámkou

**Přístup pouze se servisním klíčem**

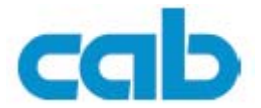

# <span id="page-21-0"></span>**4 Nastavení**

# **4.1 Nastavení prostřednictvím ovládacího panelu**

Množství parametrů pro nastavení tiskárny nalezneme v položce Nastavení – offline menu. Tiskárnu budeme nastavovat prostřednictvím ovládacího panelu většinou po pořízení nebo při zásadní změně podmínek provozu tiskárny. Změny potřebné pro zpracování různých tiskových úloh budeme provádět prostřednictvím softwarového nastavení.

Neautorizovaný přístup k nastavení pomocí ovládacího panelu můžeme chránit pomocí PIN

# **4.1.1 Místní nastavení**

- 1. Stiskni tlačítko **menu**
- 2. Vyber **Nastavení -> Místní nastavení**

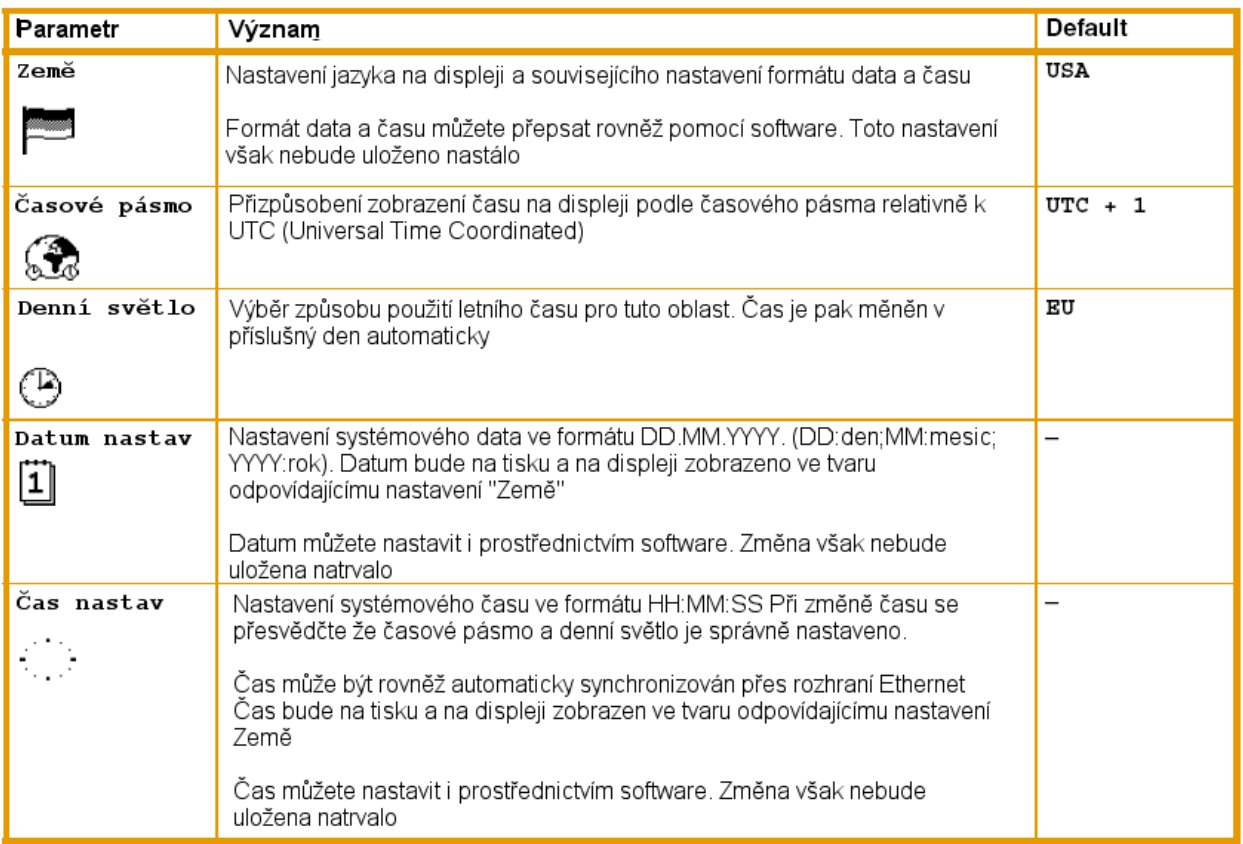

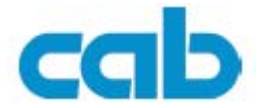

# <span id="page-22-0"></span>**4.1.2 Parametry tiskárny**

1. Stiskni tlačítko **menu**

## 2. Vyber **Nastavení -> Parametry tiskárny**

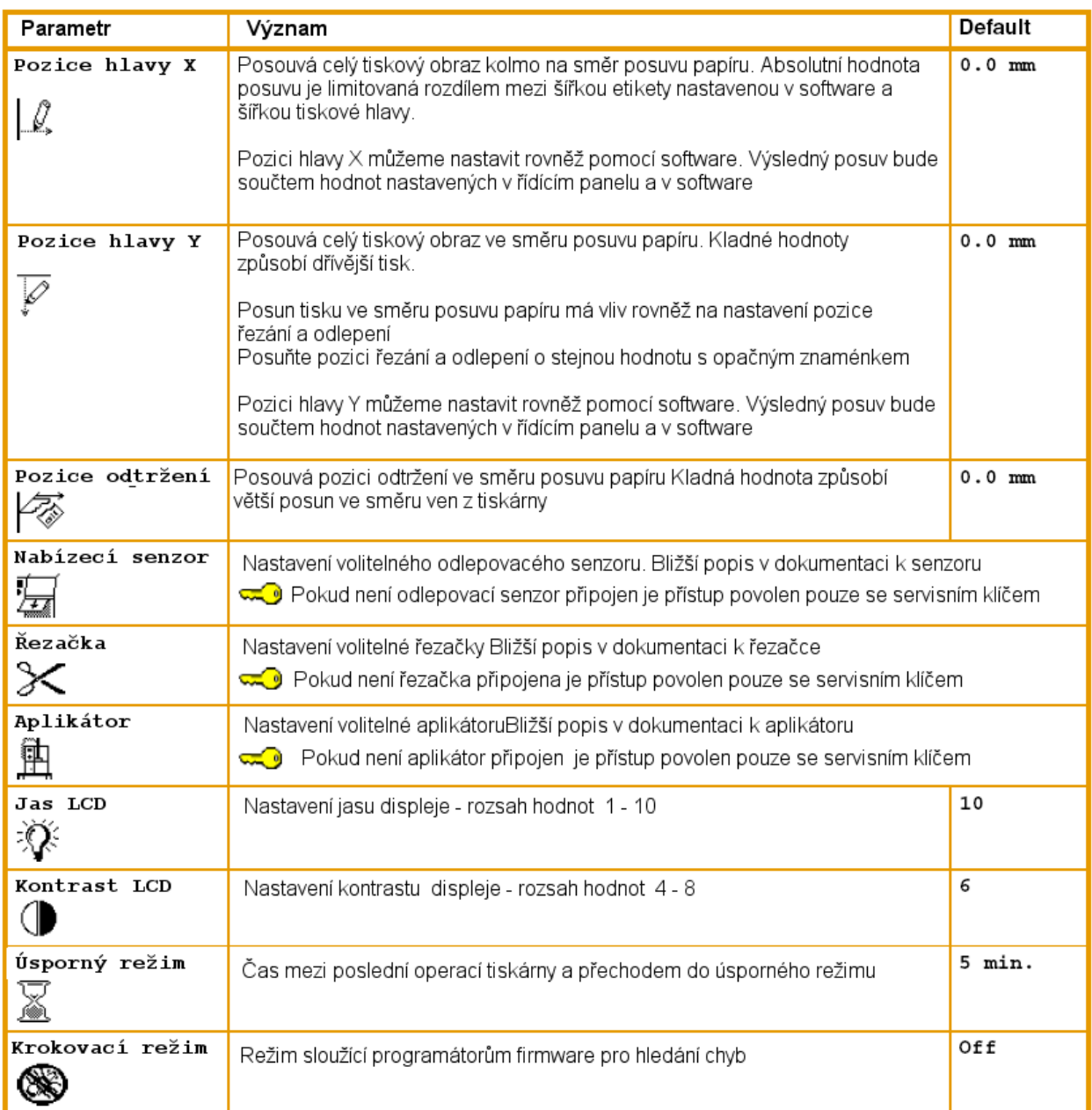

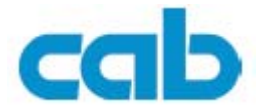

# <span id="page-23-0"></span>**4.1.3 Parametry tisku**

- 1. Stiskni tlačítko **menu**
- 2. Vyber **Nastavení -> Parametry tisku**

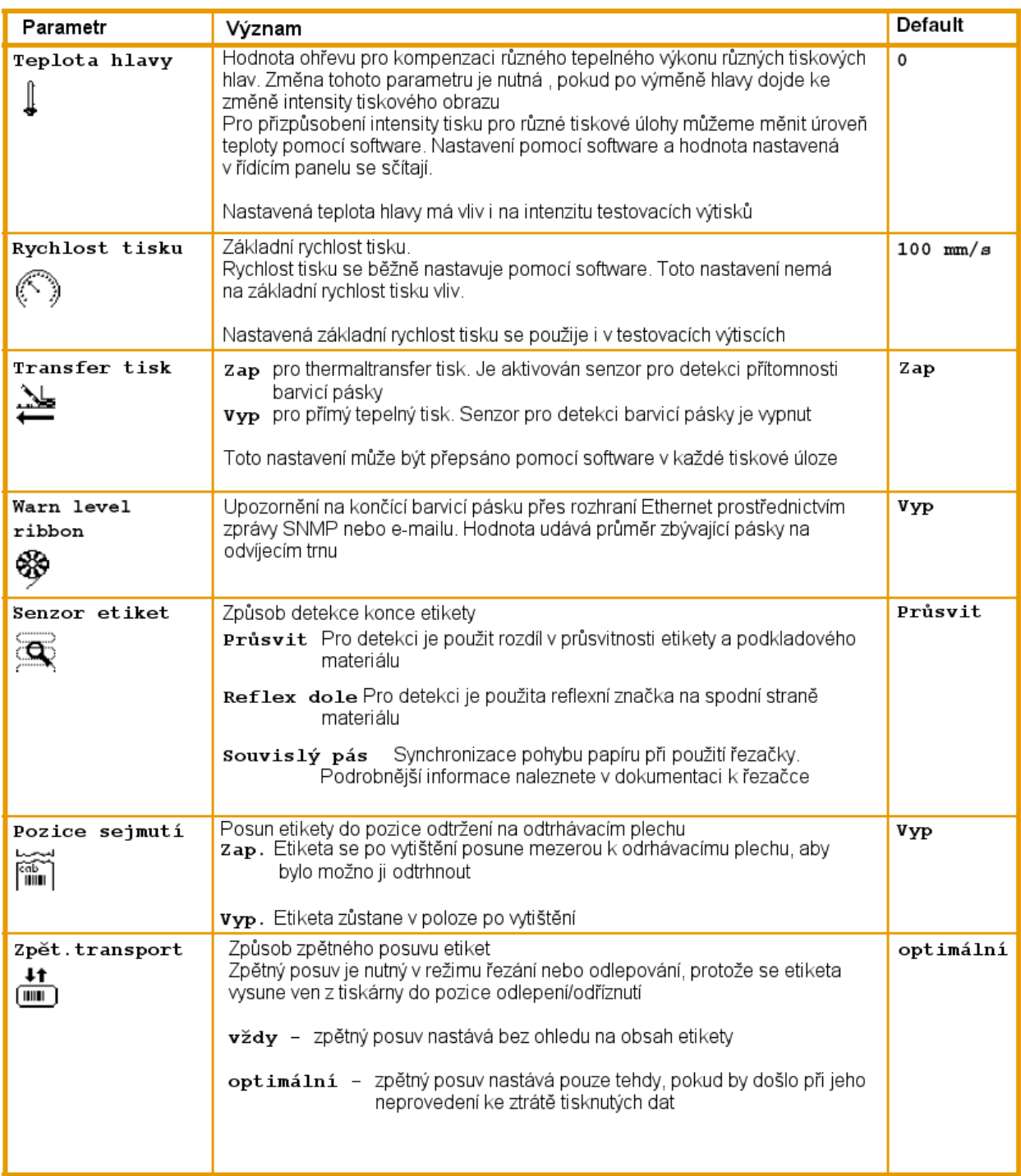

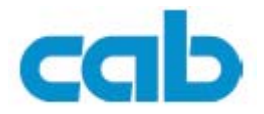

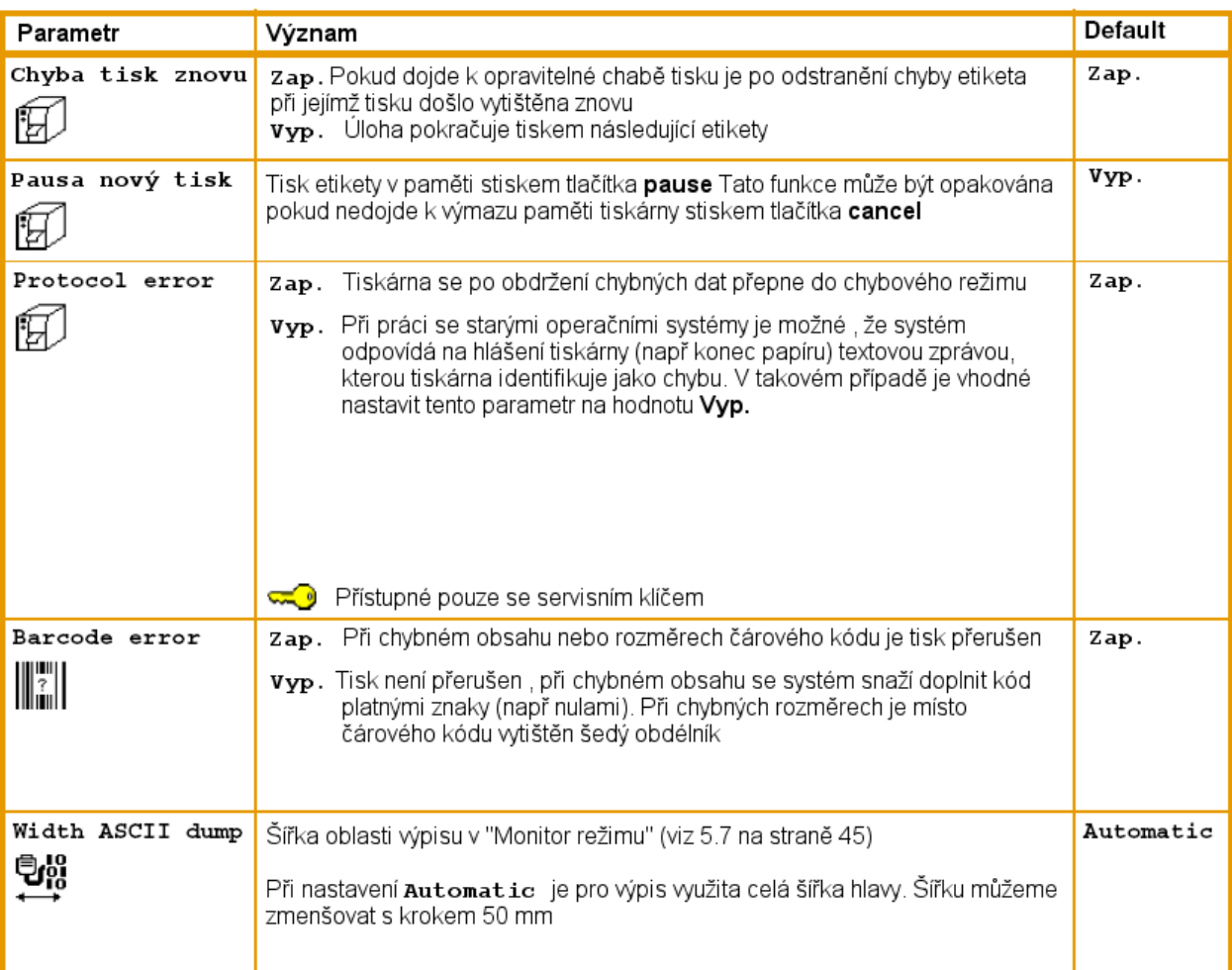

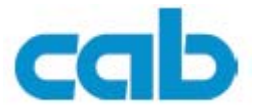

# <span id="page-25-0"></span>**4.1.4 Rozhraní**

- 1. Stiskni tlačítko **menu**
- 2. Vyber **Nastavení -> Rozhraní**

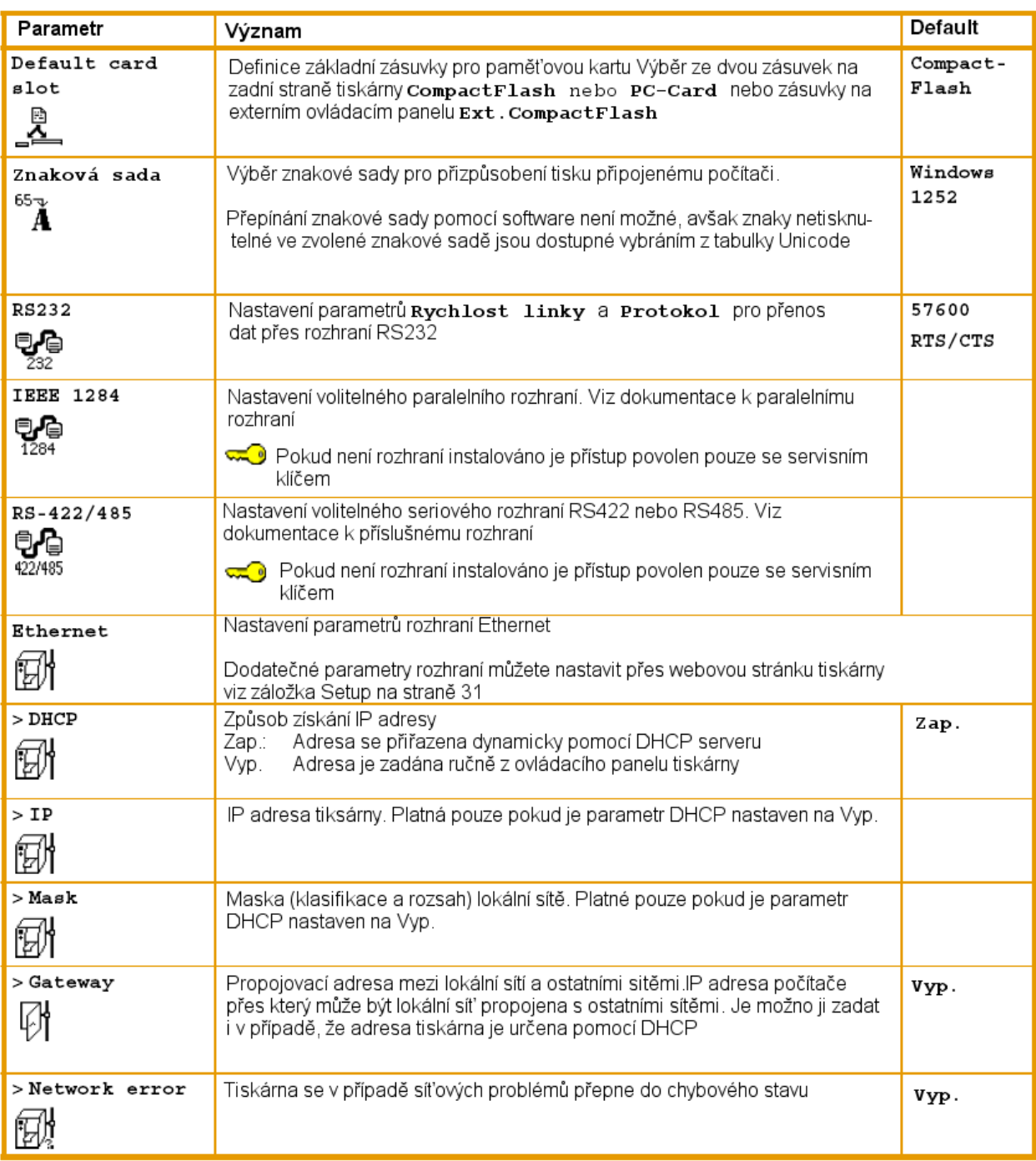

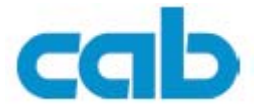

<span id="page-26-0"></span>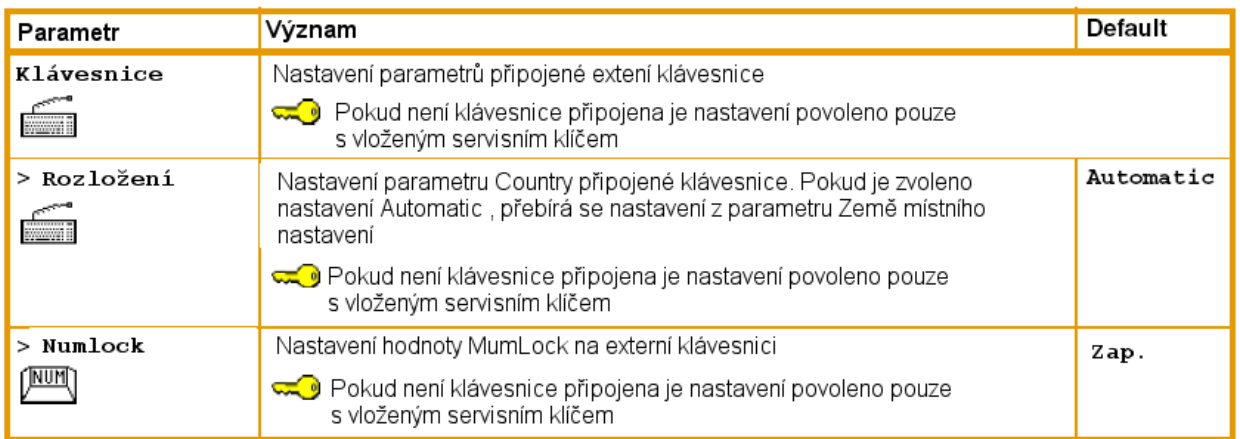

# **4.1.5 Stavový řádek**

Nastaví se formát zobrazení na displeji v režimu Online

- 1. Stiskni tlačítko **menu**
- 2. Vyber **Nastavení -> Stavový řádek**

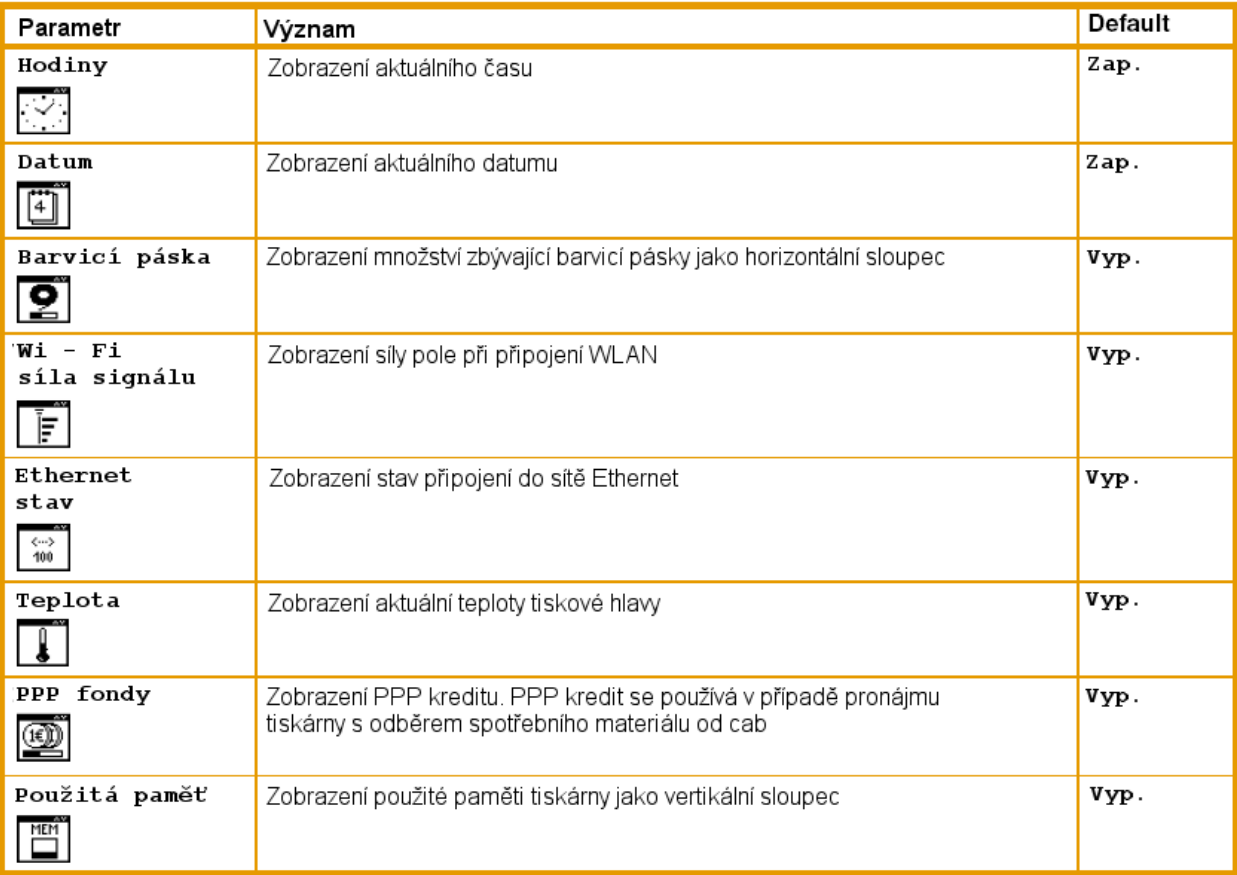

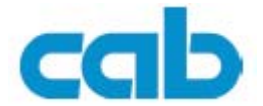

<span id="page-27-0"></span>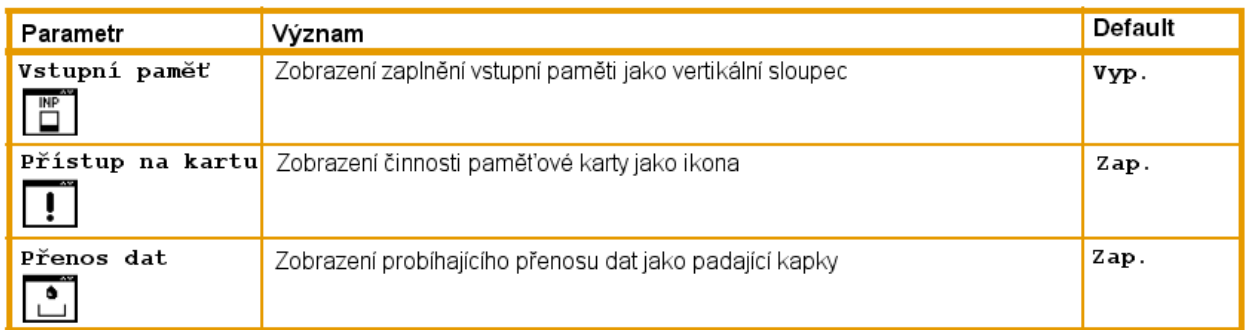

# **4.1.6 Zabezpečení**

**Aktivace PIN** 

Aktivací PIN můžeme chránit menu Nastavení , některé operace s paměťovou kartou a update firmware před neautorizovaným přístupem.

Chráněné položky menu jsou pak označeny symbolem  $\Box$ a jsou přístupné pouze po zadání kódu PIN

- 1. Stiskni tlačítko **menu**
- 2. Vyber **Nastavení->Zabezpečení**
- 3. Nastav hodnotu pomocí tlačítek  $\triangleleft$  a $\blacktriangleright$
- 4. Potvrď nastavení stiskem ←

#### **Definice PIN**

- 1. Stiskni tlačítko **menu**
- 2. Vyber **Nastavení->Zabezpečení->PIN**
- 3. Nastav hodnotu pomocí tlačítek  $\triangleleft$  a $\blacktriangleright$
- 4. Vyber nastavovanou číslici pomocí tlačítek ▲a ▼
- 5. Potvrď nastavení stiskem

I

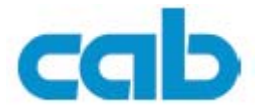

# <span id="page-28-0"></span>**4.2 Nastavení pomocí webové stránky tiskárny**

Parametry dostupné přes řídící panel tiskárny je možno nastavit rovněž přes webovou stránku obsaženou ve firmware tiskárny. Navíc jsou zde dostupné další parametry použitelné při práci tiskárny v síti.

Webová stránka bude dostupná přes internetový prohlížeč podporující jazyk Java (např Microsoft Internet Explorer v.6 nebo Netscape Navigator). Použití Java apletů vyžaduje verzi Java minimálně 1.4.2

# **4.2.1 Spuštění webové stránky tiskárny**

Pro nastavování parametrů prostřednictvím webové stránky je bezpodmínečně nutné mít na tiskárně definovaný PIN. O zadání PIN budeme požádáni vždy pokud budeme ve webové stránce požadovat jakoukoli změnu nastavení tiskárny. Počáteční nastavení PIN může být provedeno pomocí ovládacího panelu (viz 4.1.6 na straně 27)

- 1. Spusťte internetový prohlížeč
- 2. Spusťte webovou stránku tiskárny zadáním její IP adresy přes http (např [http://192.168.100.208\)](http://192.168.100.208/). Stavová obrazovka se zobrazí jako domovská stránka aplikace
- 3. Prověřte, že na stránce je zobrazen stav "Ready"

## **4.2.2 Popis webové stránky tiskárny**

Webová stránka obsahuje následující záložky

- Status základní popis stavu tiskárny viz "Status tab" na straně 29
- Setup nastavení konfiguračních parametrů viz "Setup tab" na straně 31
- Systém messages automatické zasílání zpráv přes e-mail viz "Systém messages tab" na straně 33
- Printer status line Stavová řádka tiskárny viz "Printer status line tab" na straně 34
- Fonts seznam dostupných písem viz "Fonts tab" na straně 35
- Devices seznam prvků hardware a volitelných částí viz "Devices tab" na straně 36
- Help online nápověda viz "Help tab" na straně 36

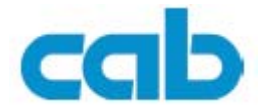

#### **Záložka Status**

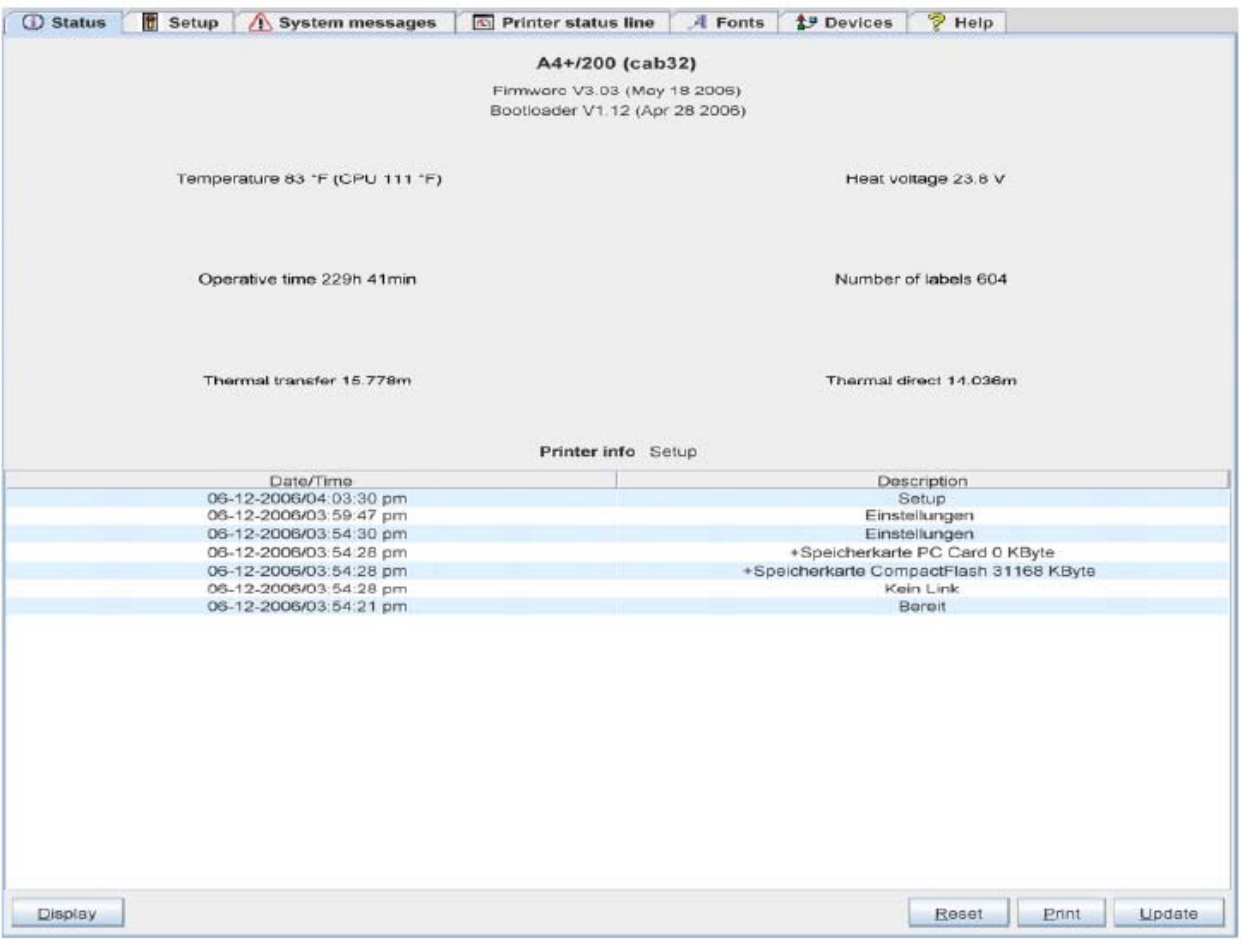

Na záložce Status jsou zobrazeny následující informace

- Typ tiskárny
- Verze firmware
- Verze Bootloaderu
- Teplota tiskové hlavy a teplota CPU
- Napětí pro tiskovou hlavu Toto napětí se zobrazuje pouze v průběhu tisku , v opačném případě 0.0 V
- Celkový čas práce tiskárny
- Celkový počet vytištěných etiket
- Celková délka média vytištěná v režimu thermotransfer
- Celková délka média vytištěná v režimu přímý tepelný tisk
- Stav tiskárny Ready / Printing label / Settings / Error

Pokud je záložka otevřena nejsou informace automaticky aktualizovány. Aktualizace i proběhne při přepnutí záložky nebo stiskem tlačítka **Update**

Ve spodní části záložky se zobrazují události, ke kterým došlo po zapnutí tiskárny Je zobrazeno nejvýše 8 posledních událostí

#### **A2+/A4+/A6+/A8+**

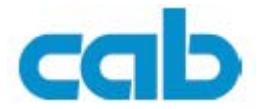

# Funkce tlačítek na dolním okraji záložky Status

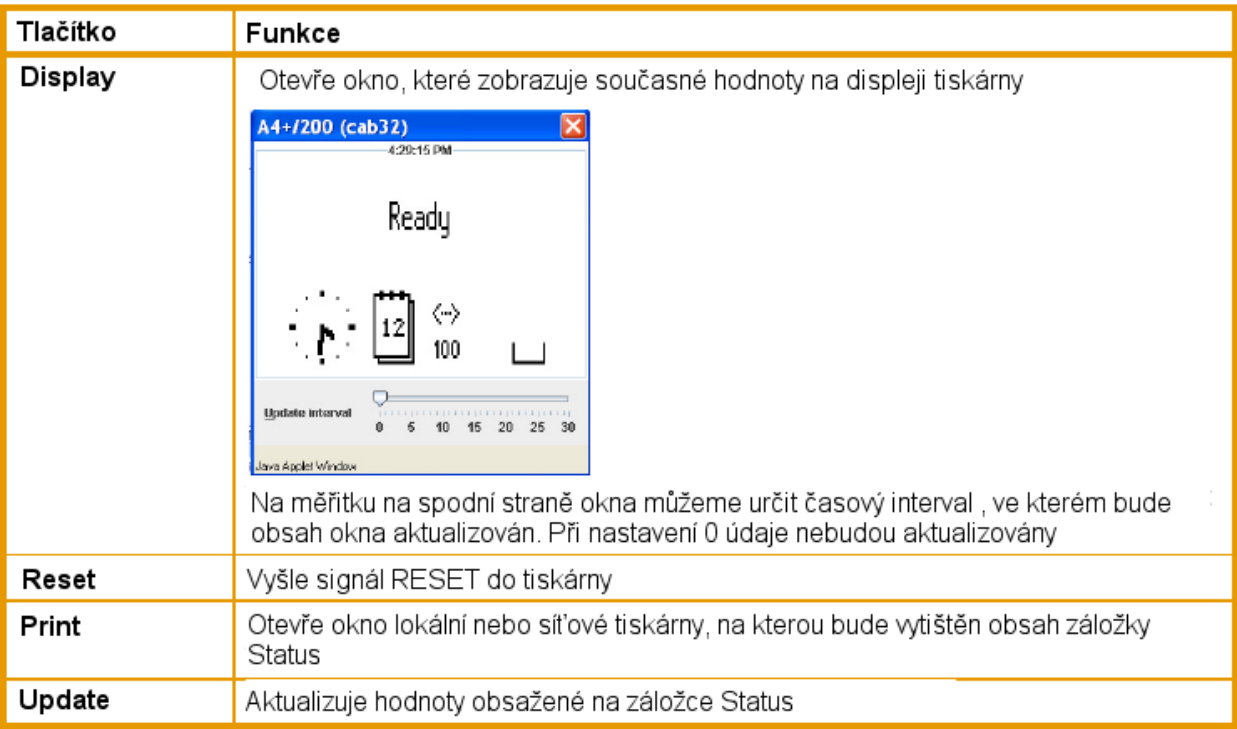

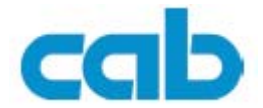

#### **Záložka Setup**

Na této záložce můžeme provést veškerá nastavení dostupná z ovládacího panelu tiskárny. Navíc mohou být nastaveny některé dodatečné parametry rozhraní Ethernet (viz níže)

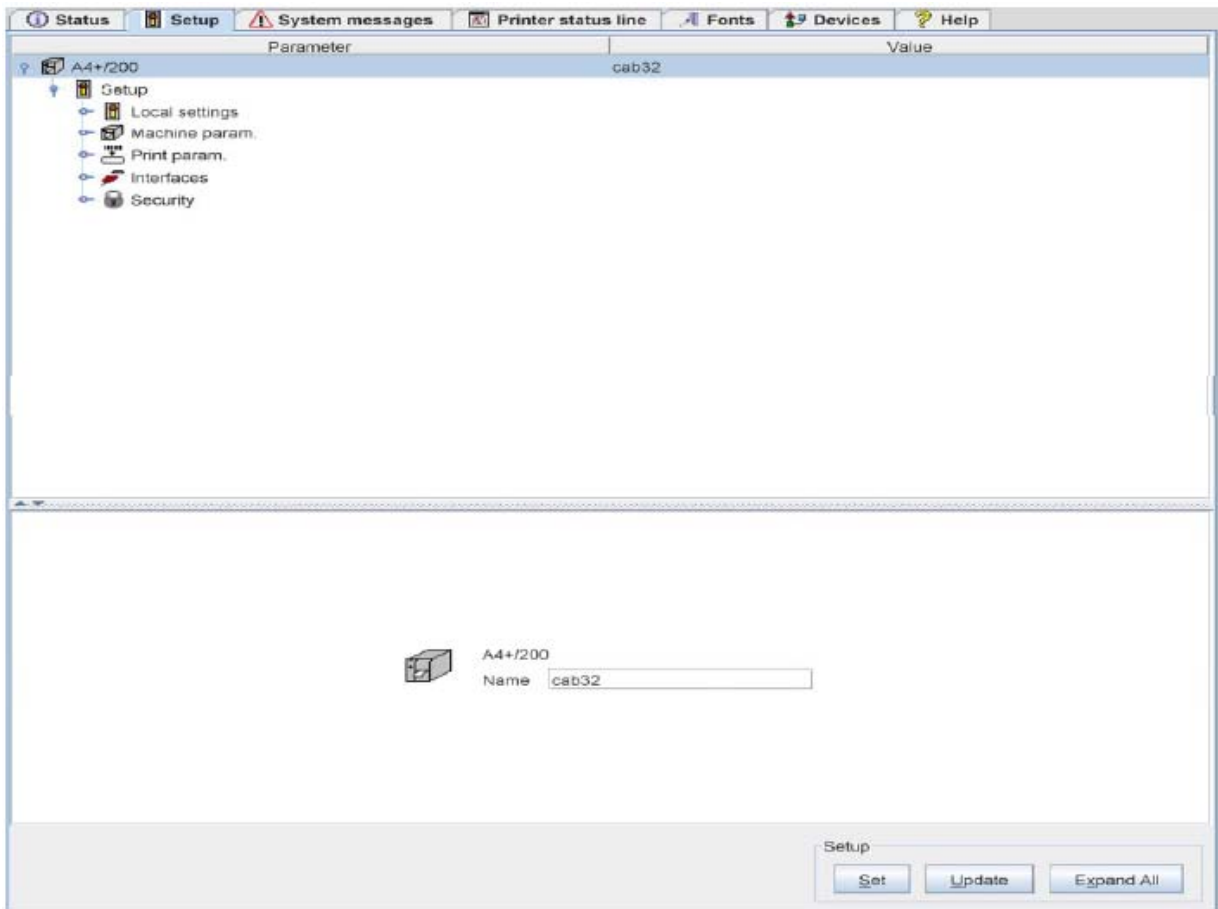

Menu a parametry jsou organizovány ve stromové struktuře v horní polovině obrazovky. Stromová struktura může být rozbalena různými způsoby

- ¾ Klikněte jednou na kruhovou značku na začátku větve menu Příslušná větev se rozbalí
- ¾ Dvakrát klikněte na ikonu větve menu Příslušná větev se rozbalí
- ¾ Stiskněte tlačítko Expand All Rozbalí se celá stromová struktura menu

Pro změnu parametru

- 1. vyberte parametr ve stromové struktuře
- 2. Klikněte na název parametru nebo symbol vedle něj
- 3. Zadejte hodnotu parametru ve vstupním poli v dolní části obrazovky
- 4. Stiskněte tlačítko Set
- 5. Zadejte PIN a stiskněte OK

Tiskárna může zobrazovat jméno tiskárny v horní řádce struktury menu. Toto jméno nemá pro tiskárnu žádný význam , slouží pro orientaci operátora mezi více tiskárnami v síti.

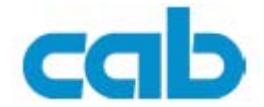

i

#### Pokud je záložka otevřena nejsou informace automaticky aktualizovány. Aktualizace proběhne při přepnutí záložky nebo stiskem tlačítka **Update**

#### Pomocí webové stránky je možno měnit následující parametry rozhraní Ethernet

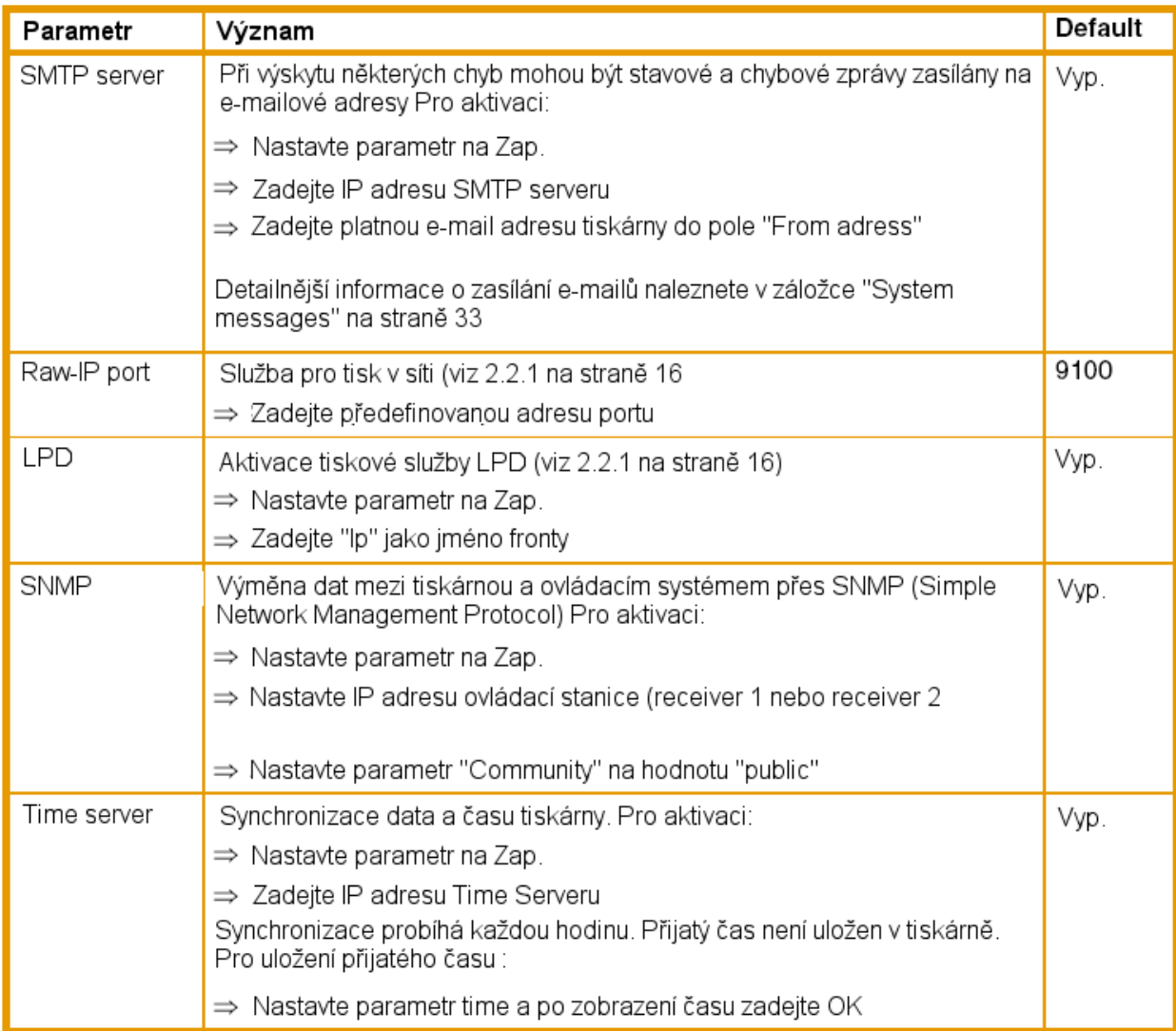

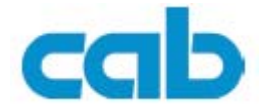

#### **Záložka Systém messages**

Stavové a chybové zprávy mohou být zasílány automaticky pomocí SNMP manageru nebo prostřednictvím e-mailu okamžitě po jejich výskytu. Které zprávy budou zasílány a na jaké adresy můžeme vybrat v této záložce

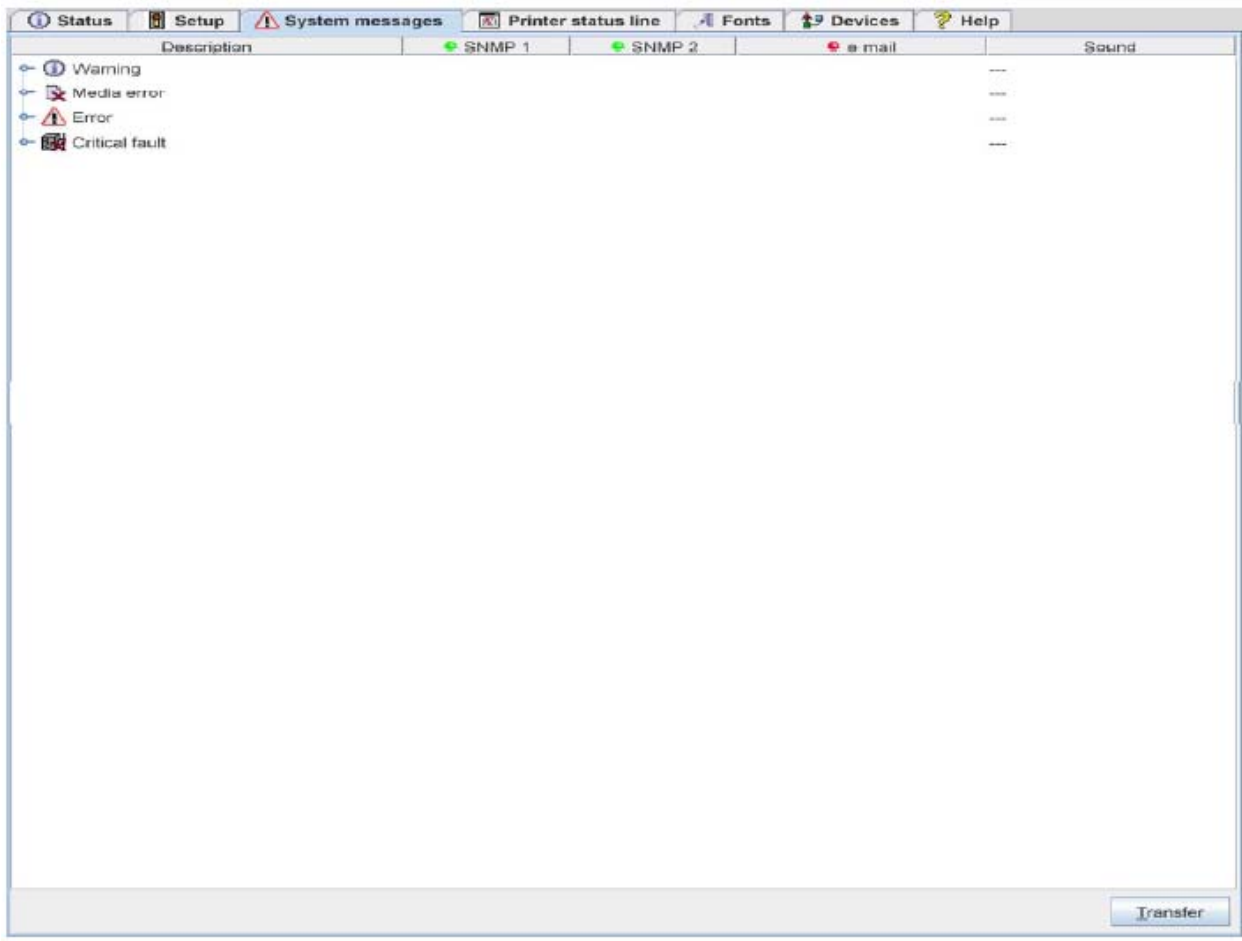

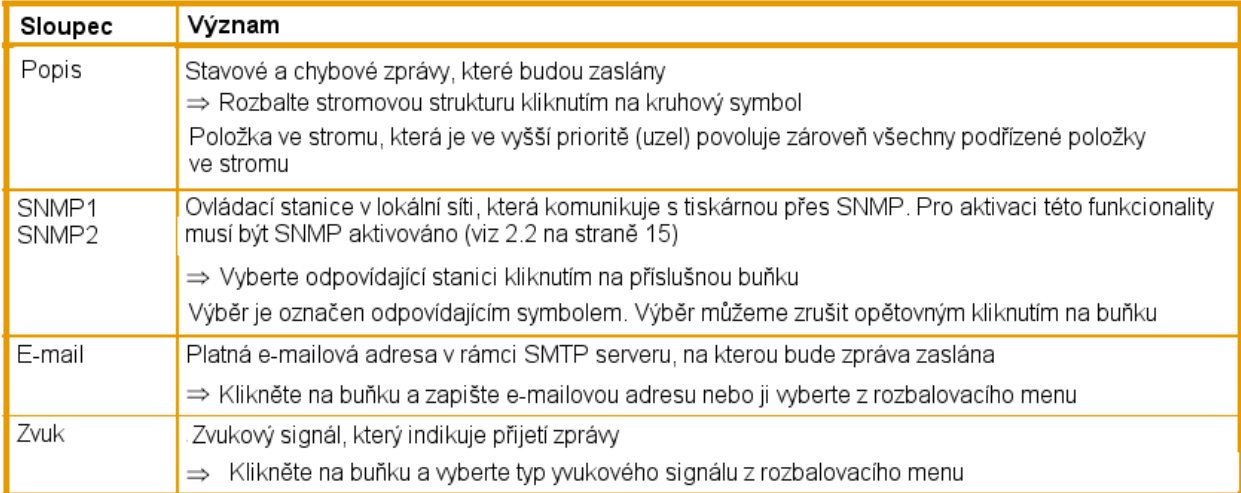

#### Nastavení jsou přijata stiskem tlačítka **Transfer** Pokud přepneme na jinou stránku bez stisku tlačítka nastavení se ztratí

I

#### **A2+/A4+/A6+/A8+**

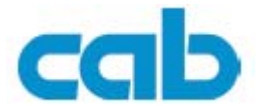

#### **Záložka Stavový řádek**

Na záložce můžeme vybrat parametry, které budou zobrazeny na stavovém řádku tiskárny

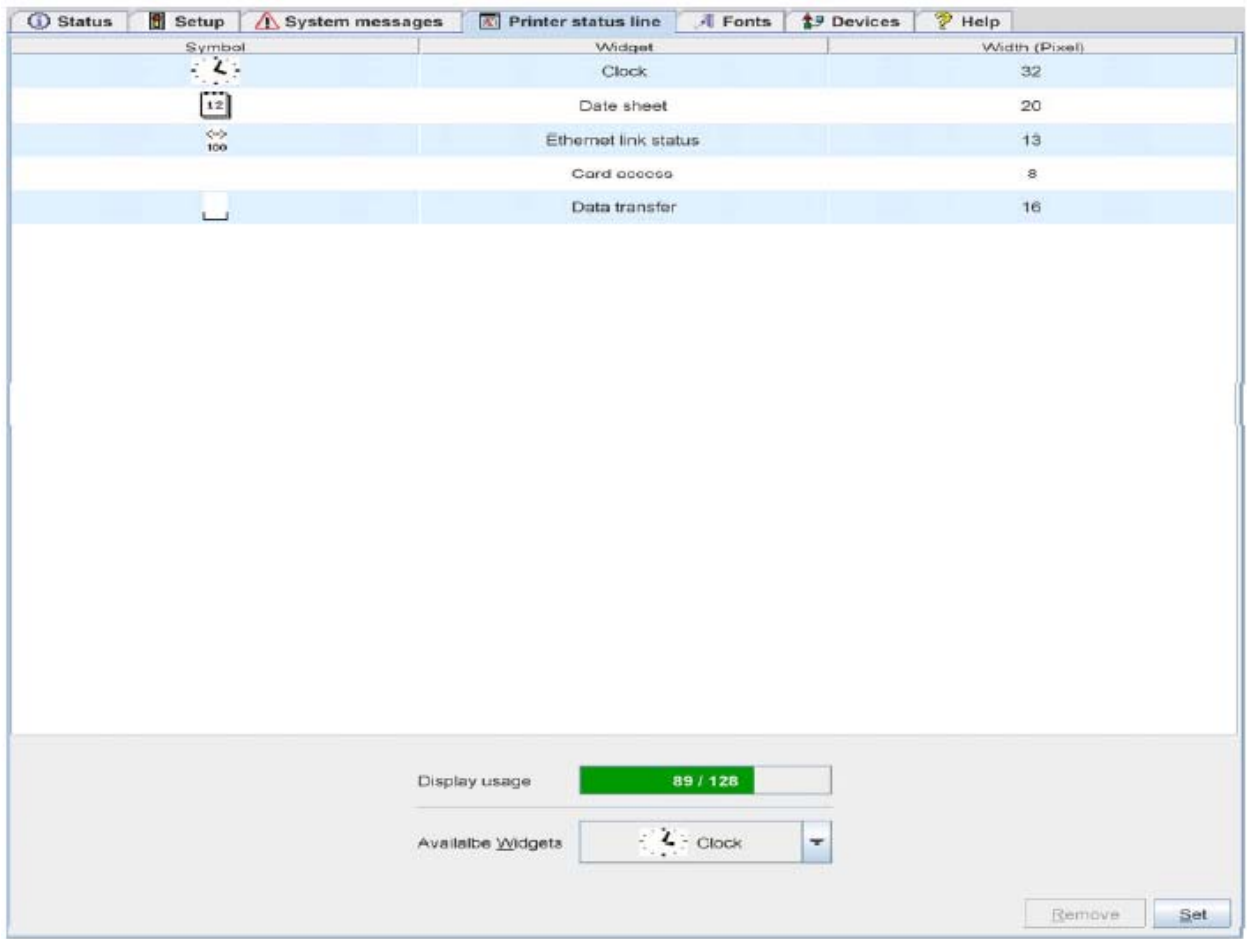

#### **Přidání parametru**

- 1. Vyberte položku v rozbalovacím menu
- 2. Stiskněte tlačítko **Set**

V horní části obrazovky je zobrazen symbol, parametr návrhu a šířka symbolu na displeji (v pixlech) . V poli použití displeje je zobrazena celková šířka všech symbolů na displeji a celková šířka displeje

#### **Odstranění parametru**

- 1. Vyberte parametr ze seznamu
- 2. Stiskněte tlačítko **Remove**

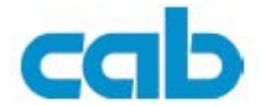

#### **Záložka Fonts (Písma)**

V záložce jsou zobrazeny nejdůležitější charakteristiky písem dostupných v tiskárně. Tabulka obsahuje jak vlastní písma tiskárny, tak i další písma zavedená do tiskárny

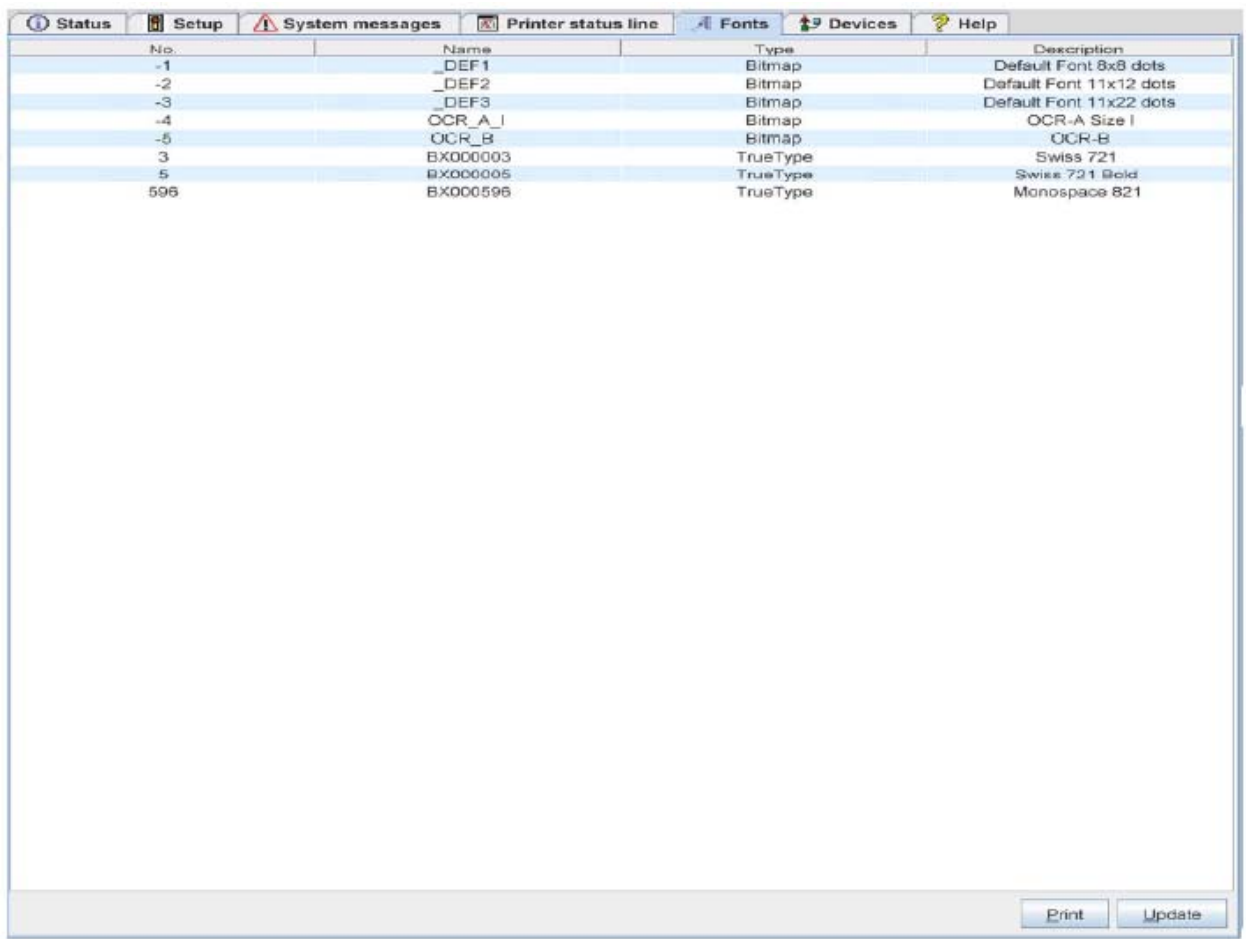

Popis jednotlivých parametrů odpovídá **Seznamu písem** popsanému v tabulce 18 na straně 41

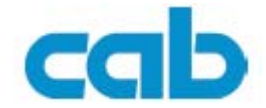

#### **Záložka Devices (Zařízení)**

Na záložce nalezneme přehled nejdůležitějších hardwarových komponent tiskárny a přehled připojených přídavných zařízení

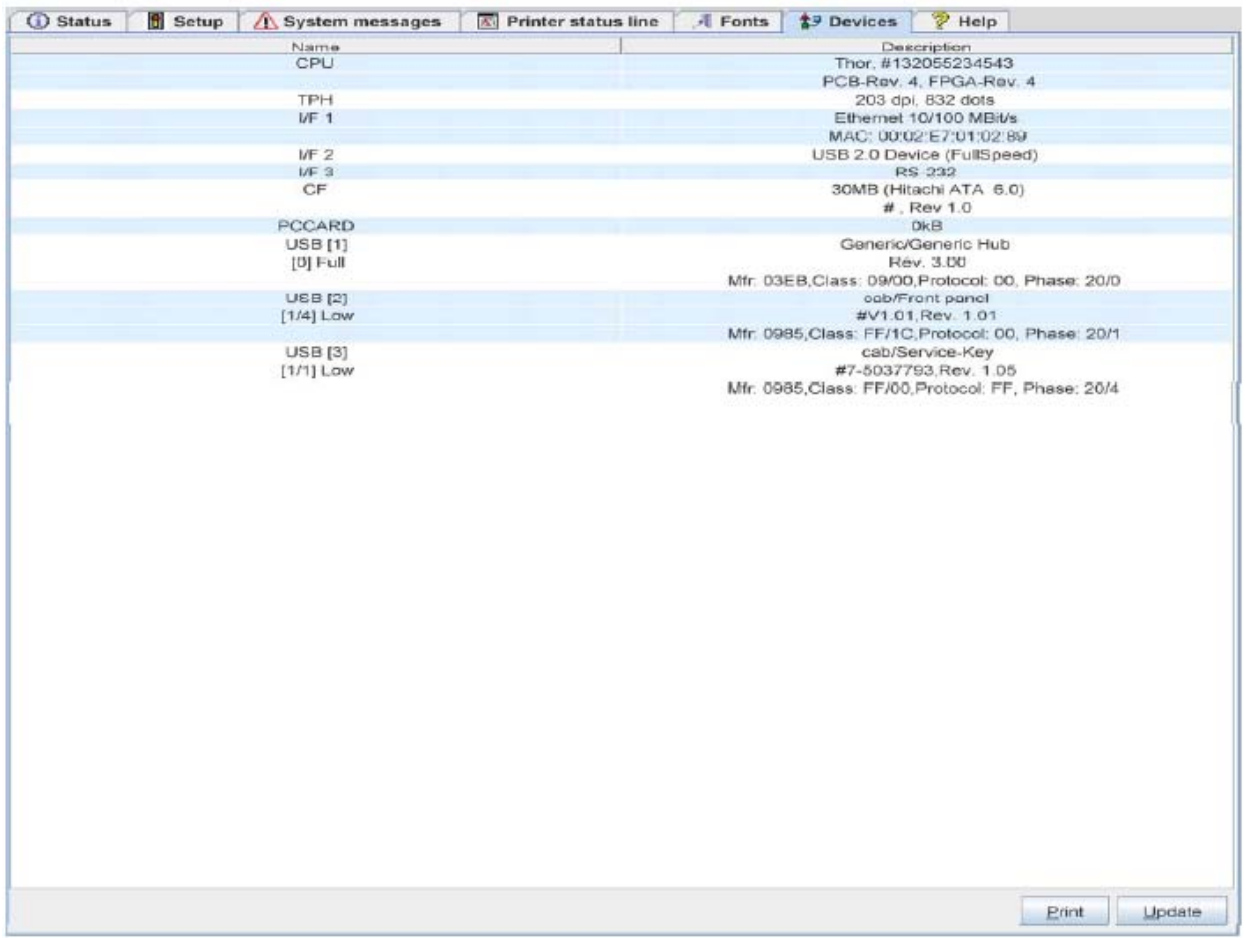

Obsah záložky odpovídá **Seznamu zařízení** a je popsán v tabulce 19 na straně 43

#### **Záložka Help**

Po vybrání záložky help budete přesměrování na webovou stránku podpory firmy **cab**

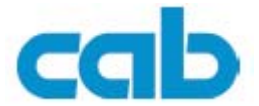

# <span id="page-37-0"></span>**5 Testy tiskárny**

# **5.1 Přehled**

Tiskárna je vybavena různými testovacími funkcemi, které informují o

- Nejdůležitějších parametrech nastavení
- Písmech dostupných v tiskárně
- Důležitých hardwarových součástech a připojených zařízeních
- Kvalitě tiskového výstupu a stavu tiskové hlavy
- Funkci detekci etiket v souvislosti s optickými vlastnostmi použitého média
- Datech zaslaných do tiskárny z počítače nebo paměťové karty

Testovací funkce tiskárny nalezneme v položce menu **Test**

- 1. Stiskněte tlačítko **menu**
- 2. Vyberte položku **Test**
- 3. Přepněte na příslušnou skupinu testů tlačítkem ▼
- 4. vyberte požadovanou funkci tlačítky  $\blacktriangleleft a \blacktriangleright$
- 5. Nastartujte vybranou funkci tlačítkem ←

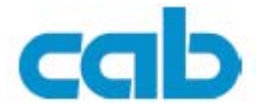

# <span id="page-38-0"></span>**5.2 Zkrácený status**

Zkrácený status zobrazí přehled nejdůležitějších stavových informací na displeji tiskárny

- 1. Stiskněte tlačítko **menu**
- 2. Vyberte položku **Zkrácený status**
- 3. Rolujte zobrazením pomocí tlačítek  $\nabla$  a  $\blacktriangle$
- 4. Prohlížení ukončíme stiskem tlačítka ←

V přehledu jsou zobrazeny následující informace

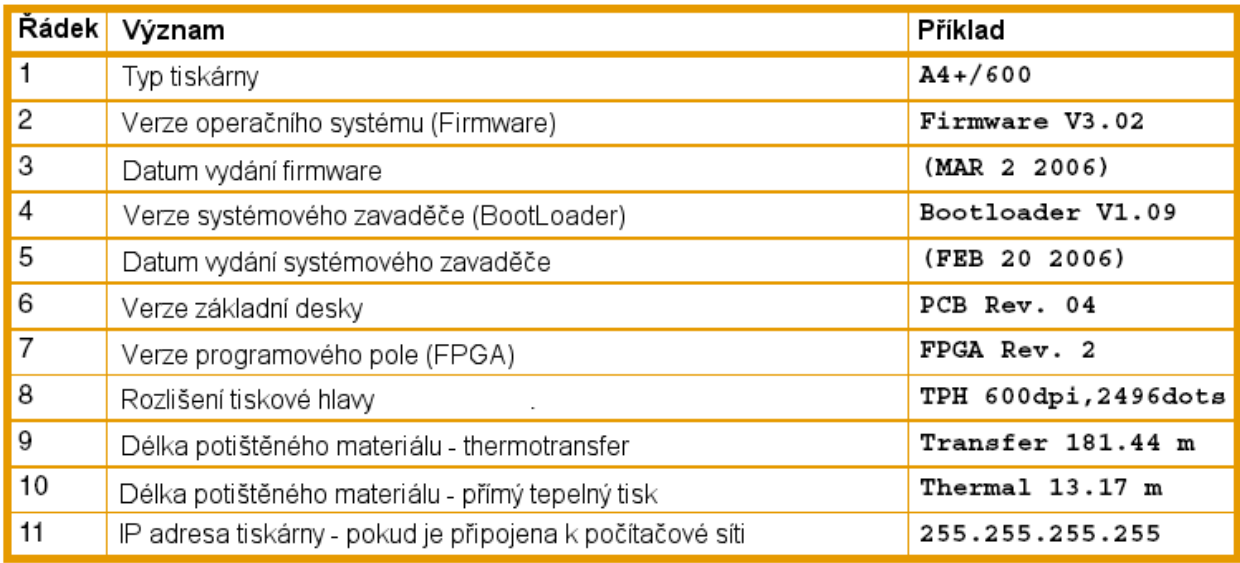

# **5.3 Stav tiskárny**

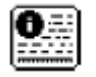

Funkce stav tiskárny vytiskne informativní výtisk o nastavení a stavu tiskárny. Výtisk je vytvořen s použitím parametrů rychlost a teplota hlavy zadanými v nastavení tiskárny

Výtisk je vytvořen s ignorováním mezer mezi etiketami. Proto je nejvhodnější pro tento účet použít souvislý materiál šířky 100 mm

- 1. Založte vhodné tiskové médium
- 2. Pokud výtisk provádíte metodou thermotransfer založte vhodnou barvicí pásku
- 3. Stiskněte tlačítko **menu**
- 4. Vyberte položku **Test -> Stav tiskárny**
- 5. Spusťte tisk tlačítkem ←

Tisk můžete přerušit stiskem tlačítka **Cancel** 

 $\mathbf{i}$ 

#### **A2+/A4+/A6+/A8+**

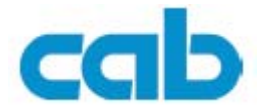

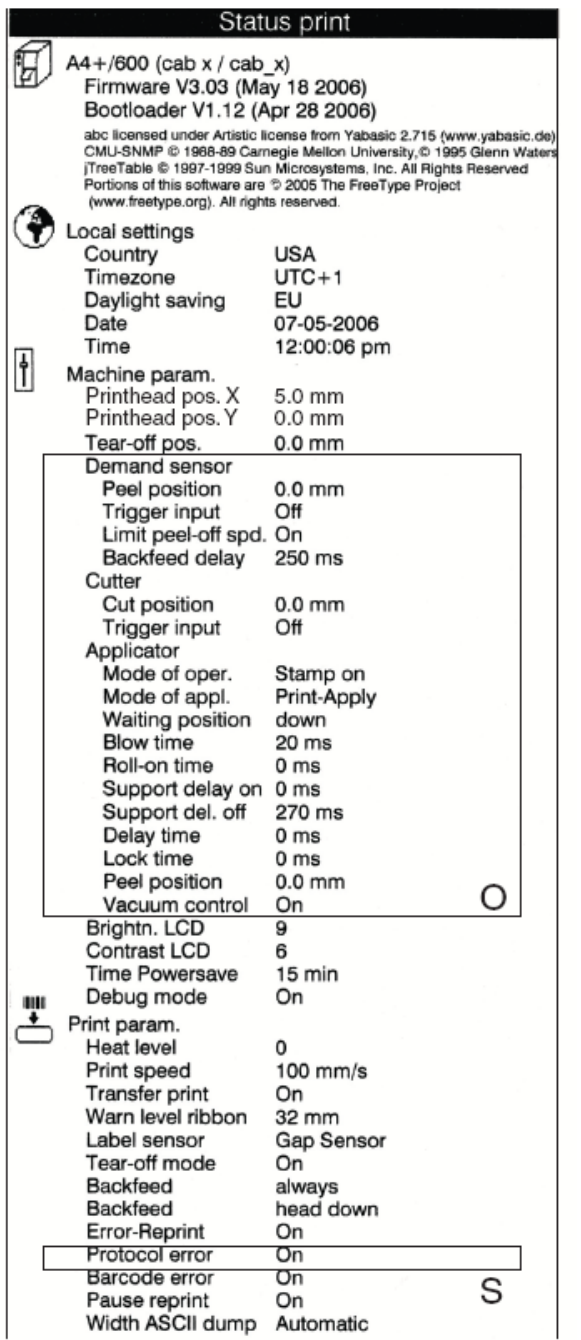

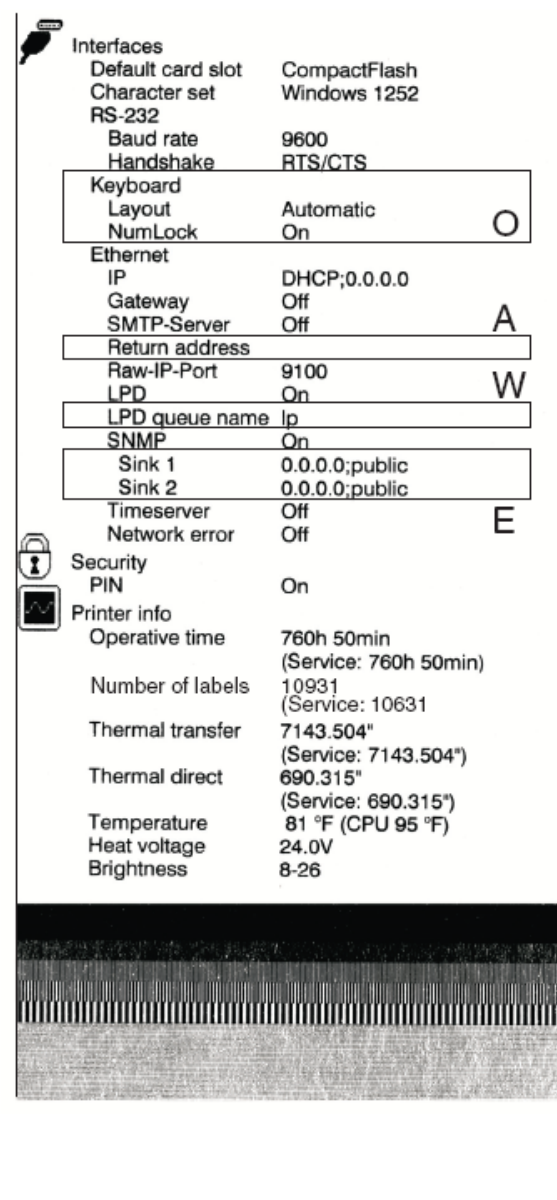

- A Pokud je zadaná adresa SMTP serveru nebo je vložen servisní klíč
- B Pokud je zadán příjemce SNMP nebo je vložen servisní klíč
- O Volitelné příslušenství je zobrazeno jen pokud je instalováno nebo je vložen servisní klíč
- S Servisní data jsou zobrazena pouze pokud je vložen servisní klíč
- W Jméno fronty je zobrazeno pouze pokud je aktivována tisková služba LPD

#### **A2+/A4+/A6+/A8+**

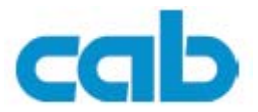

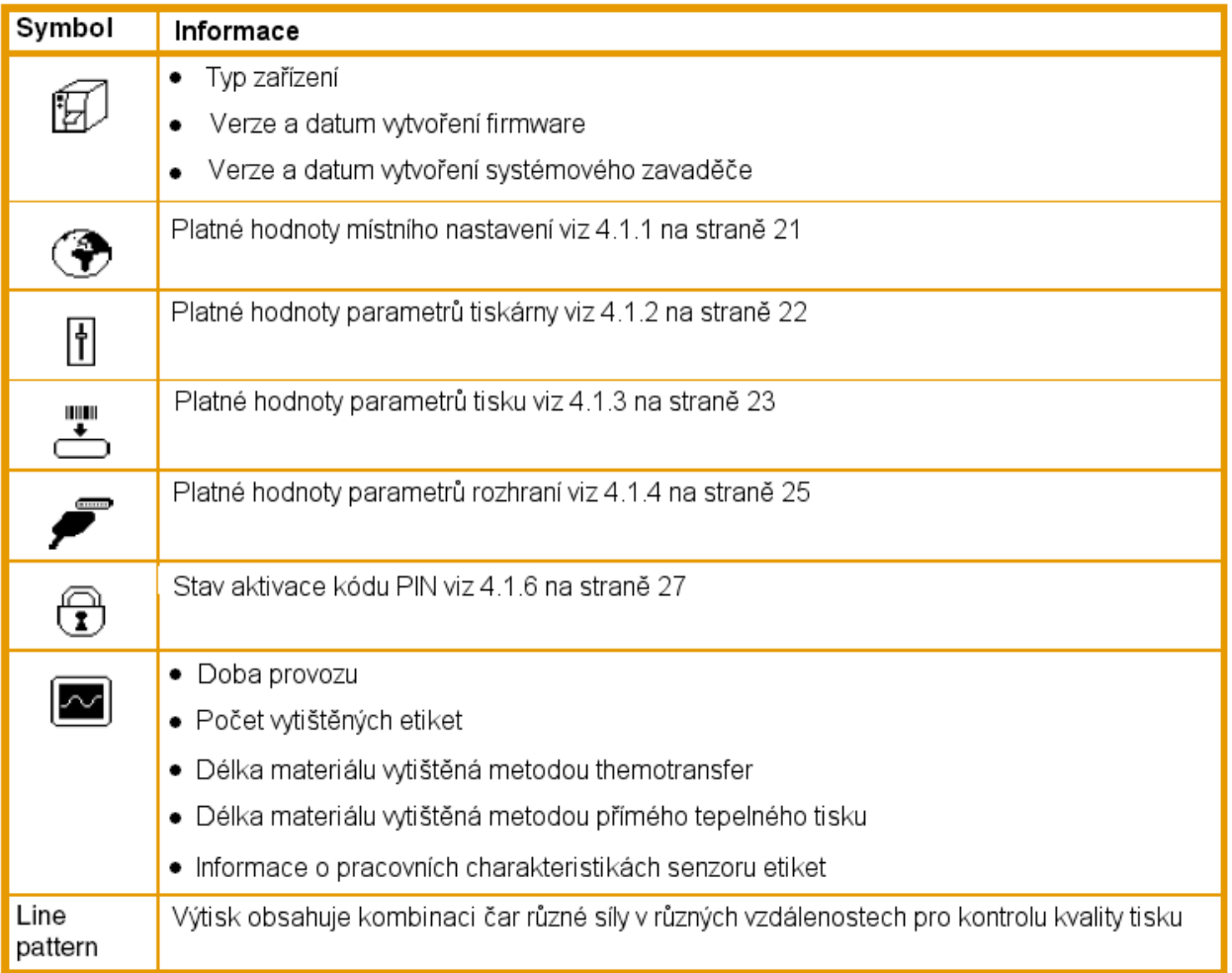

i

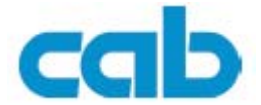

# <span id="page-41-0"></span>**5.4 Seznam písem**

Funkce seznam písem vytiskne nejdůležitější charakteristiky písem dostupných v tiskárně ve formě tabulky. Tabulka obsahuje jak vlastní písma tiskárny , tak i další písma do tiskárny zavedená. Výtisk je vytvořen s použitím parametrů rychlost a teplota hlavy zadanými v nastavení tiskárny

Výtisk je vytvořen s ignorováním mezer mezi etiketami. Proto je nejvhodnější pro tento účet použít souvislý materiál šířky 100 mm

- 1. Založte vhodné tiskové médium
- 2. Pokud výtisk provádíte metodou thermotransfer založte vhodnou barvicí pásku
- 3. Stiskněte tlačítko **menu**
- 4. Vyberte položku **Test -> Tisk písem**
- 5. Spusťte tisk tlačítkem ←

Tisk můžete přerušit stiskem tlačítka **Cancel** 

## **Font list**

A4+/600 - 07-05-2006 - 12:00:27 Firmware V3.03 (May 18 2006) - #132055234528

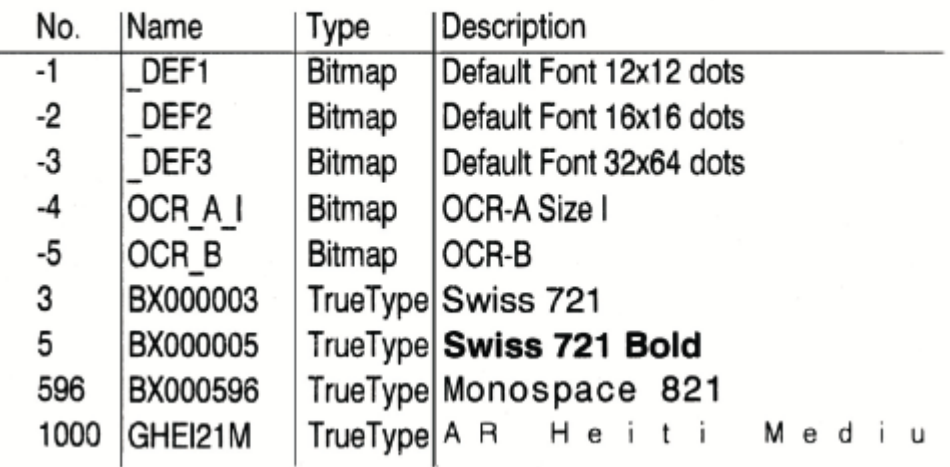

Parametry mají následující význam

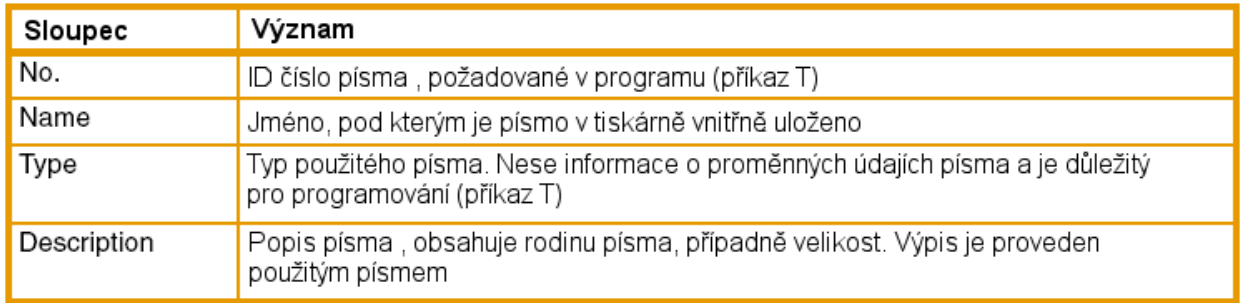

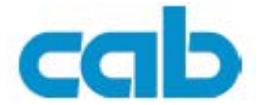

# <span id="page-42-0"></span>**5.5 Seznam zařízení**

Funkce seznam zařízení vytiskne nejdůležitější charakteristiky hardwarových součástí tiskárny a připojených zařízení. Výtisk je vytvořen s použitím parametrů rychlost a teplota hlavy zadanými v nastavení tiskárny

#### Výtisk je vytvořen s ignorováním mezer mezi etiketami. Proto je nejvhodnější pro l tento účet použít souvislý materiál šířky 100 mm

- 1. Založte vhodné tiskové médium
- 2. Pokud výtisk provádíte metodou thermotransfer založte vhodnou barvicí pásku
- 3. Stiskněte tlačítko **menu**
- 4. Vyberte položku **Test -> Seznam zařízení**
- 5. Spusťte tisk tlačítkem ←

Tisk můžete přerušit stiskem tlačítka **Cancel** 

### Device list

A4+/600 - 07-05-2006 - 12:00:31 Firmware V3.03 (May 18 2006) - #132055234528

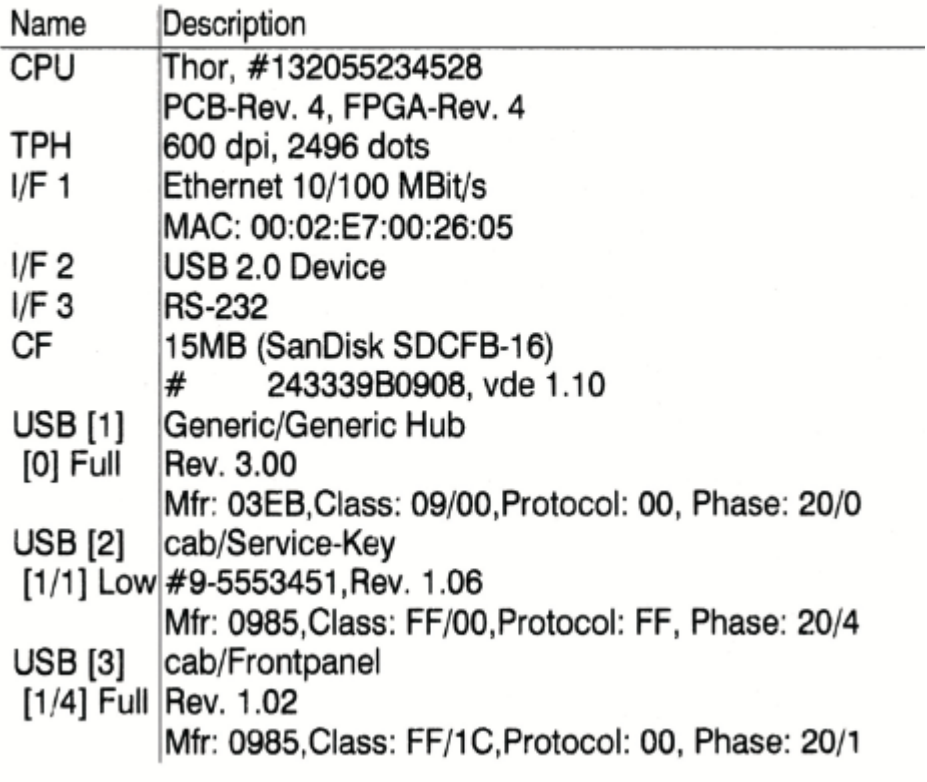

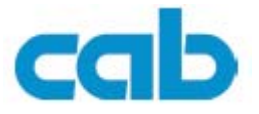

<span id="page-43-0"></span>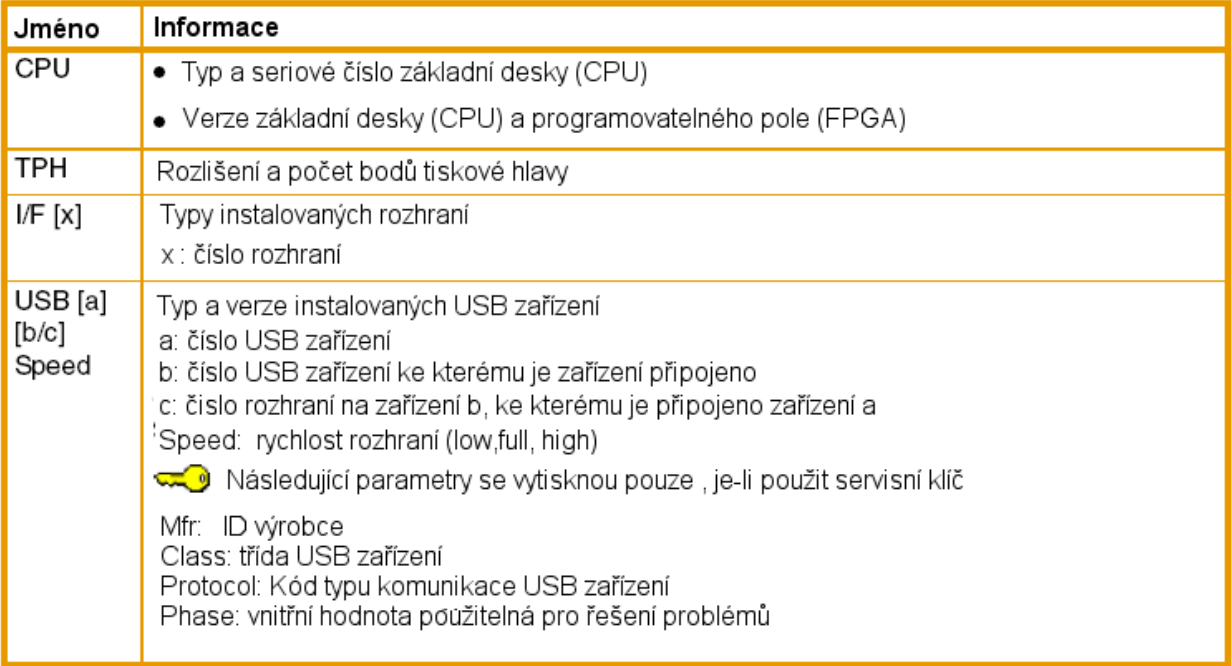

# **5.6 Profil hlavy**

Funkce profil hlavy vytiskne diagram, představující hodnotu odporu jednotlivých bodů tiskové hlavy. Tento výtisk poslouží k ověření stavu tiskové hlavy. Pokud je hlava poškozena, hodnota odporu poškozených bodů stoupá. Taková chyba způsobí bílou nepřerušovanou čáru ve směru pohybu média

Výtisk je vytvořen s použitím parametrů rychlost a teplota hlavy zadanými v nastavení tiskárny

Výtisk je vytvořen s ignorováním mezer mezi etiketami. Proto je nejvhodnější pro i tento účet použít souvislý materiál šířky 100 mm

- 1. Založte vhodné tiskové médium
- 2. Pokud výtisk provádíte metodou termotransfer založte vhodnou barvicí pásku
- 3. Stiskněte tlačítko **menu**
- 4. Vyberte položku **Test -> Profil hlavy**
- 5. Spusťte tisk tlačítkem ←

Tisk můžete přerušit stiskem tlačítka **Cancel** 

Pod černou oblastí s titulkem **Printhead profile** je měřítko, které označuje geometrické rozmístění bodů tiskové hlavy. To umožní přiřazení odporu bodů příslušnému bodu na výtisku

#### Příklad:

Obrázek ukazuje profil hlavy, kde je chyba tisku přibližně 22,5 mm od okraje. V diagramu vidíme v této oblasti odpor vyšší než u ostatních bodů.

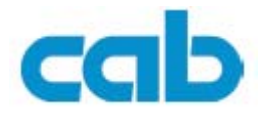

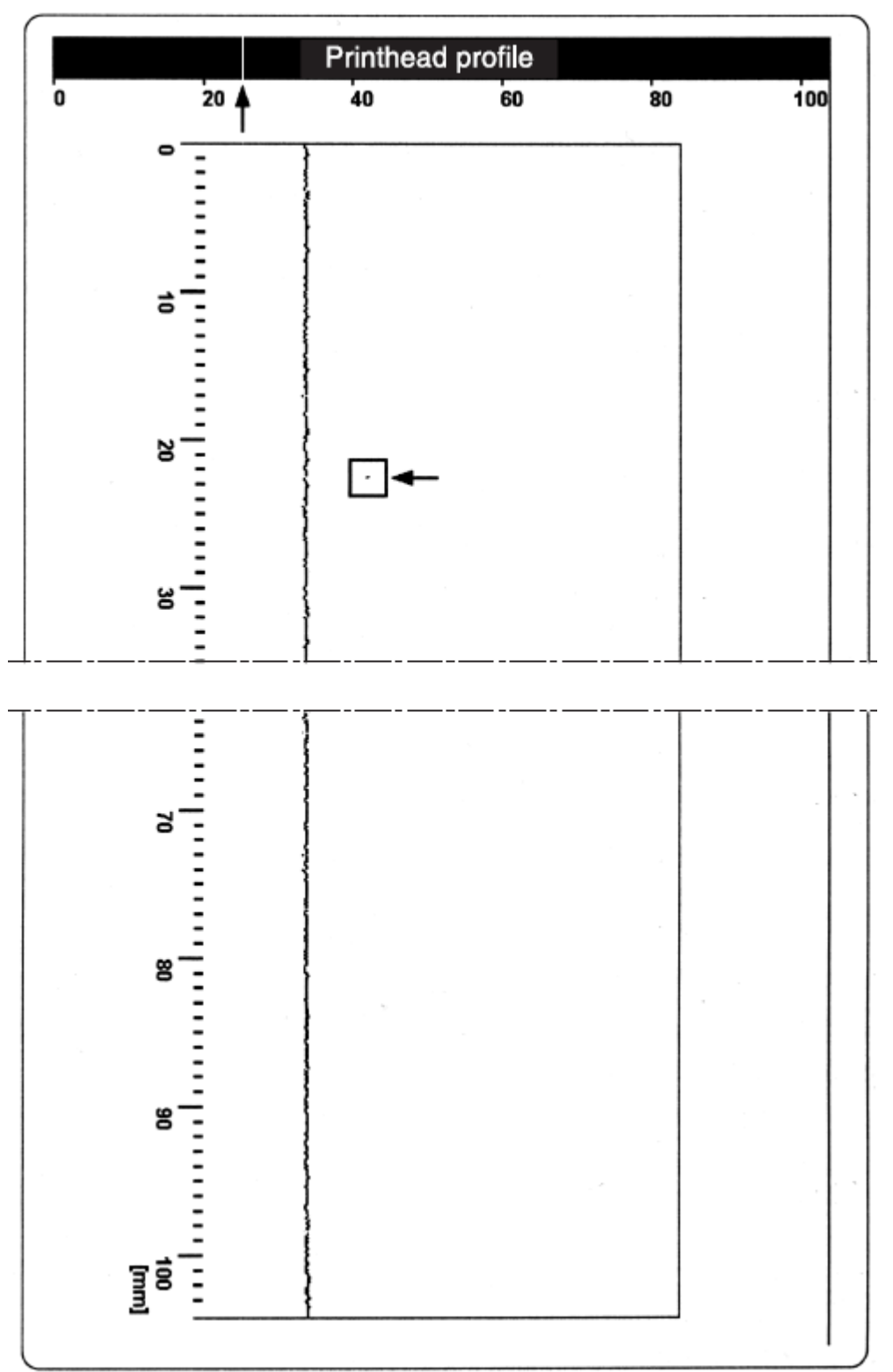

ı

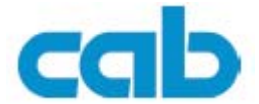

<span id="page-45-0"></span>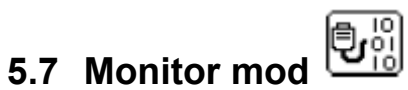

Tato volba nám umožní kontrolu vstupních dat na rozhraní, pokud používáme metodu přímého programování. Příchozí příkazy nejsou prováděny, ale jsou zobrazovány jako text. Navíc v případě chyby je rovněž vytisknuta příslušná chybová zpráva.

Výtisk je vytvořen s použitím parametrů rychlost a teplota hlavy zadanými v nastavení tiskárny

Výtisk je vytvořen s ignorováním mezer mezi etiketami. Proto je nejvhodnější pro tento účet použít souvislý materiál šířky 100 mm

- 1. Založte vhodné tiskové médium
- 2. Pokud výtisk provádíte metodou thermotransfer založte vhodnou barvicí pásku
- 3. Pokud šířka tiskového média nepokrývá celou šířku hlavy je možno upravit šířku tisku změnou parametru Width ASCII Dump (viz 4.1.3 na straně 23)
- 4. Stiskněte tlačítko **menu**
- 5. Vyberte položku **Test -> Monitor mod**
- 6. Spusťte tisk tlačítkem ←
- 7. Pošlete do tiskárny tiskovou úlohu

Tisk můžete přerušit stiskem tlačítka **Cancel** 

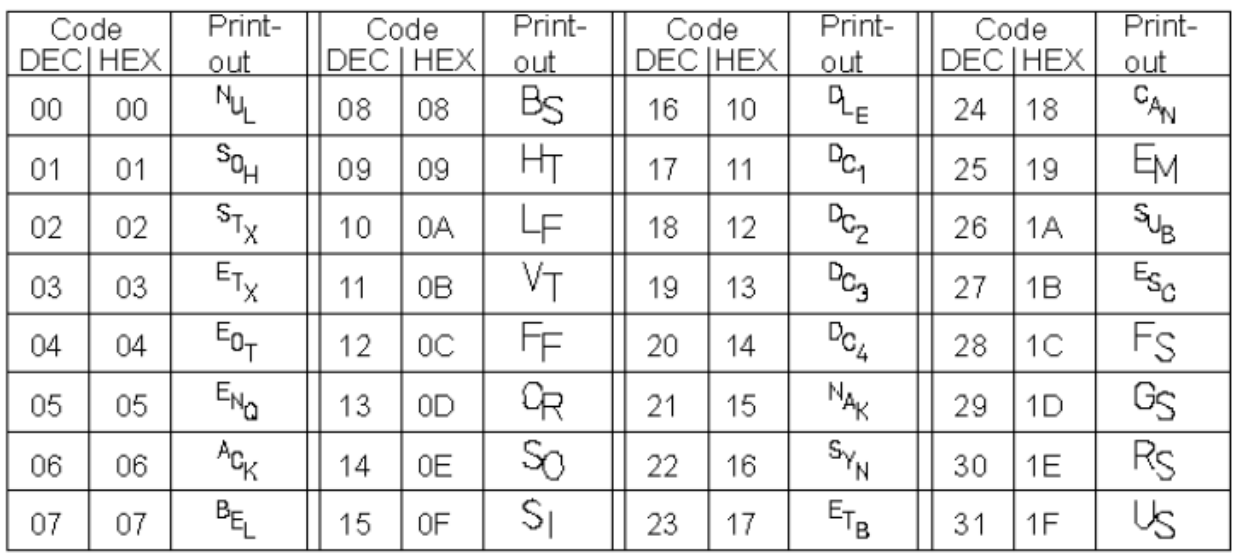

#### Zobrazení řídících znaků na výtisku

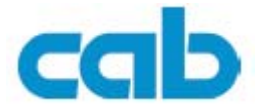

#### <span id="page-46-0"></span>**Příklad:**

Následující obrázky ukazují výtisk etikety v normálním a monitorovacím režimu

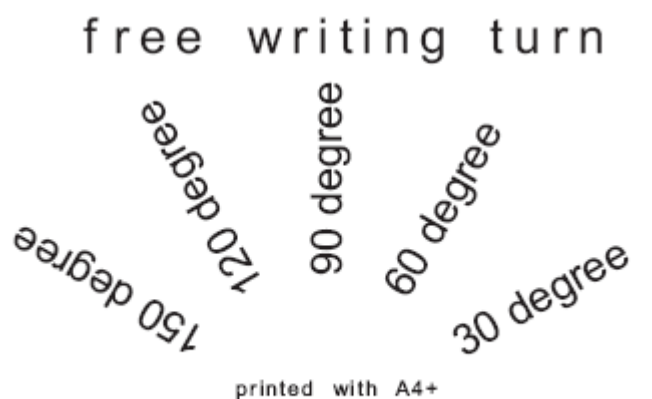

```
H 100,4,0%
5\,11;0,0,68,71,106;T 20,10,0,596,pt18;free writing tur
n R_FT 72,54,30,596,pt18;30 degree<sup>ct</sup>
T 65,46,60,596,pt18;60 degree<sup>cl</sup>
I 56,42,90,596,pt18;90 degree\frac{1}{3}I 46,44.5,120,596,pt18;120 degreear
T 38,50.5,150,596,pt18;150 degree\epsilon_{\rm R}T 39,68,8,596,pt8;printed with A4E_{RF}A 1\frac{C}{R}
```
#### 驆 **5.8 Testovací mřížka**

Tato volba vytiskne geometrický obrazec s podkladovou mřížkou. Umožňuje nám přesně nastavit kvalitu tisku.

Výtisk je vytvořen s použitím parametrů rychlost a teplota hlavy zadanými v nastavení tiskárny

Výtisk je vytvořen s ignorováním mezer mezi etiketami. Proto je nejvhodnější pro i tento účet použít souvislý materiál šířky 100 mm

- 1. Založte vhodné tiskové médium
- 2. Pokud výtisk provádíte metodou thermotransfer založte vhodnou barvicí pásku
- 3. Pokud šířka tiskového média nepokrývá celou šířku hlavy je možno upravit šířku tisku změnou parametru Width ASCII Dump (viz 4.1.3 na straně 23)
- 4. Stiskněte tlačítko **menu**
- 5. Vyberte položku **Test -> Testovací mřížka**
- 6. Spusťte tisk tlačítkem ←

Geometrický obrazec je opakovaně tisknut každých 5 sekund. Mezi výtisky můžeme provést nastavení tiskárny.

Tisk můžete přerušit stiskem tlačítka **Cancel** 

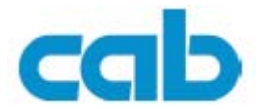

<span id="page-47-0"></span>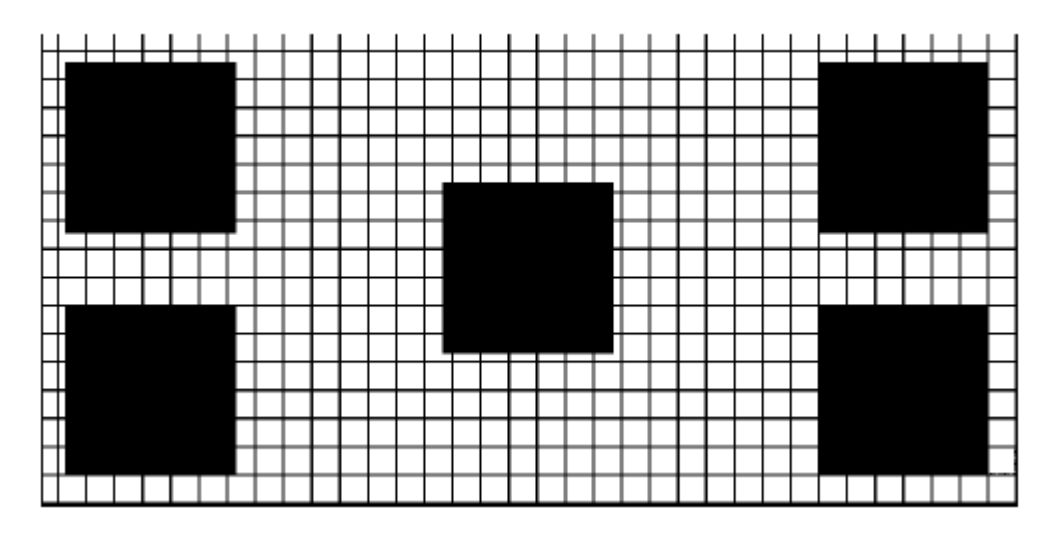

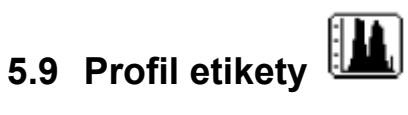

Tato volba provede dlouhý posun pásu etiket. Uloží hodnoty měřené senzorem etiket a pak je vytiskne ve dvou diagramech. Výtisk je použitelný pro kontrolu detekce konce etiket v návaznosti na optické vlastnosti média.

Výtisk je vytvořen s použitím parametrů rychlost a teplota hlavy zadanými v nastavení tiskárny

Výtisk je vytvořen s ignorováním mezer mezi etiketami. Proto je nejvhodnější pro Ť tento účet použít souvislý materiál šířky 100 mm

- 1. Vyberte typ senzoru etiket, který chcete testovat (viz 4.1.3 na straně 23)
- 2. Založte médium určené pro testování.
- 3. Stiskněte tlačítko **menu**
- 4. Vyberte položku **Test -> Profil etikety**
- 5. Spusťte tisk tlačítkem ← Tiskárna provede dlouhý posun etikety. Senzor etiket měří průhlednost nebo odraz materiálu. Na displeji se zobrazí zpráva **Test OK**
- 6. Založte vhodné tiskové medium pro tisk protokolu
- 7. Pokud výtisk provádíte metodou termotransfer založte vhodnou barvicí pásku
- 8. Spusťte tisk tlačítkem e

#### **A2+/A4+/A6+/A8+**

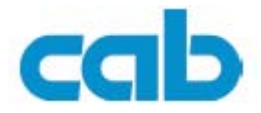

Následující obrázek zobrazuje příklad výtisku

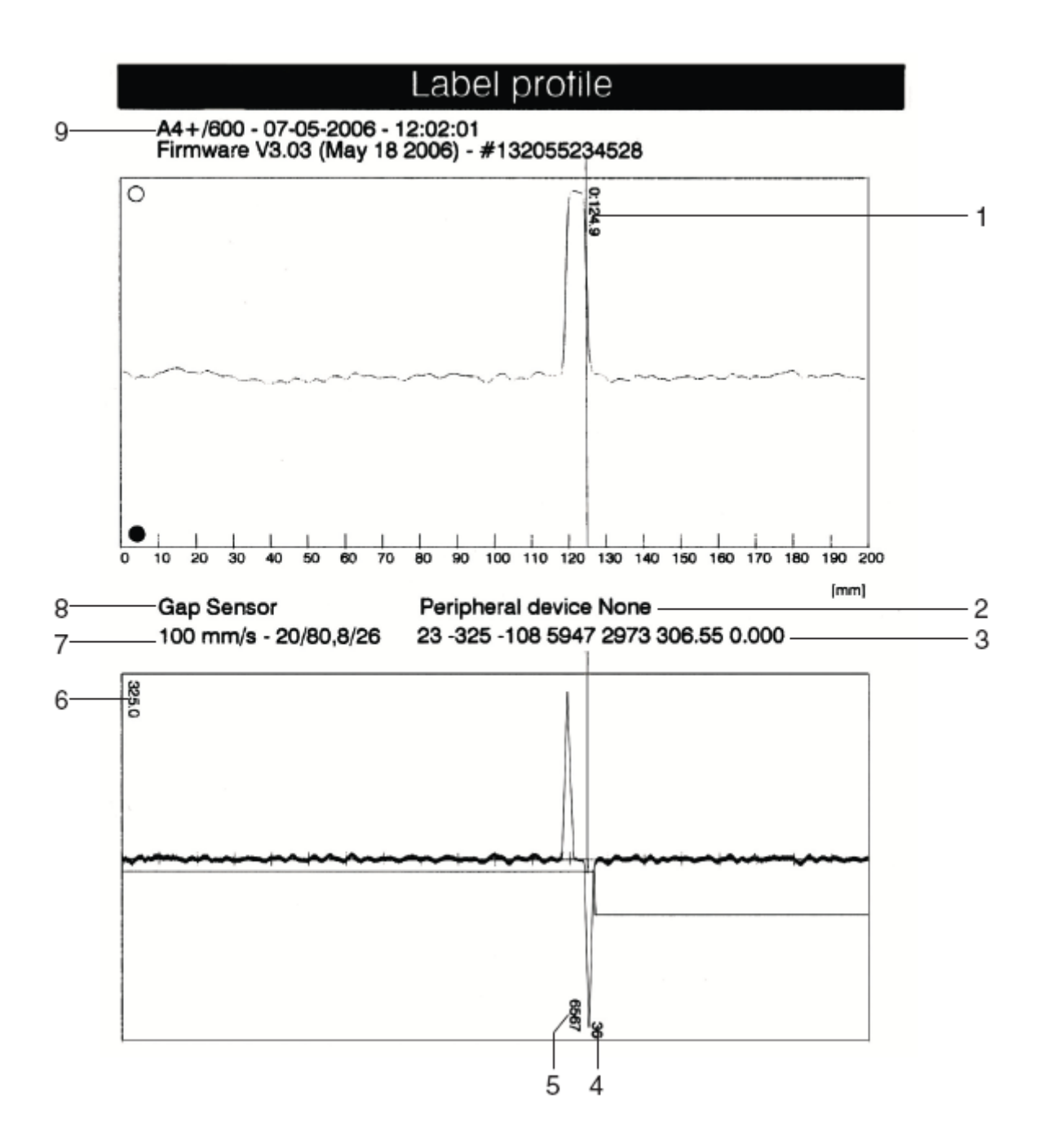

- 1. Koordináty ve směru pohybu papíru, kde byl detekován konec etikety
- 2. Typ připojeného periferního zařízení
- 3. Informace o firmware
- 4. Šířka záporné derivace v jednotkách kroku motoru
- 5. Doba cyklu mezi začátkem a koncem záporné derivace
- 6. Měřítko derivačního diagramu
- 7. Servisní informace pro nastavení senzoru etiket
- 8. Způsob detekce mezery (průsvit/odraz)
- 9. Jméno tiskárny a verze firmware

 $\infty$ 

1

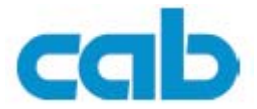

# <span id="page-49-0"></span>A **5.10 Event log**

Přístup pouze s vloženým servisním klíčem

Tiskárna ukládá do **Event logu** následující události během provozu

- chyby hardware
- výměnu tiskové hlavy
- nastavování senzoru etiket
- update firmware
- nulování servisních čítačů

Výtisk je vytvořen s použitím parametrů rychlost a teplota hlavy zadanými v nastavení tiskárny

Výtisk je vytvořen s ignorováním mezer mezi etiketami. Proto je nejvhodnější pro tento účet použít souvislý materiál šířky 100 mm

- 1. Vložte servisní klíč do USB zásuvky
- 2. Založte vhodné tiskové médium
- 3. Pokud výtisk provádíte metodou thermotransfer založte vhodnou barvicí pásku
- 4. stiskněte tlačítko **menu**
- 5. Vyberte **Test -> Event Log**
- 6. Spusťte tisk tlačítkem  $\leftarrow$

# Event log

A4+/600 - 07-05-2006 - 12:02:31 Firmware V3.03 (May 18 2006) - #132055234528 Bootloader V1.12 (Apr 28 2006)

Date/Time

Description

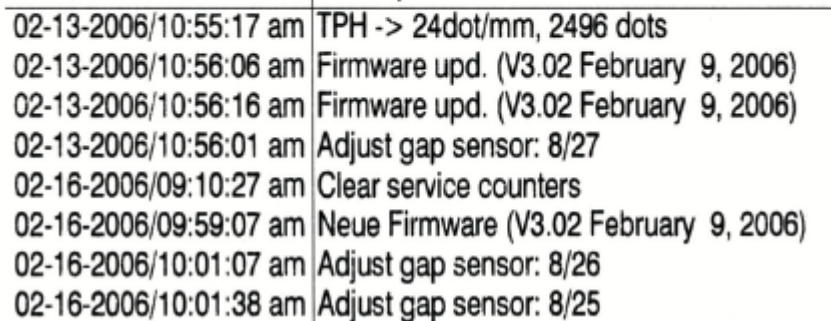

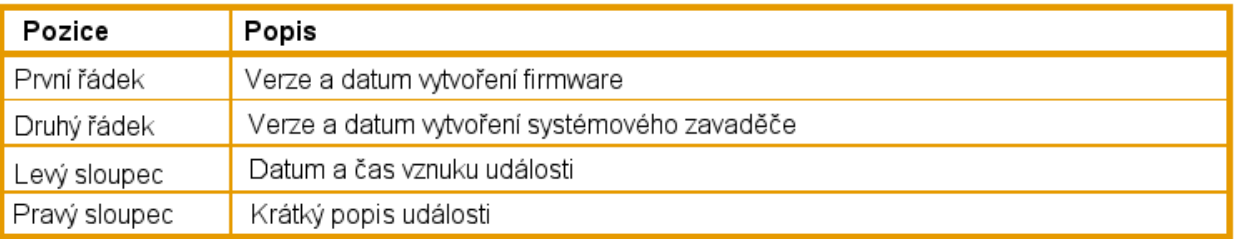

 $\varpi$ 0

i

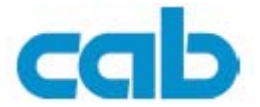

# <span id="page-50-0"></span>**5.11 Tisk obsahu IFFS**

Přístup pouze s vloženým servisním klíčem

IFFS (Internal Flash File Systém) je oblast ve Flash EPROM v tiskárně. Paměť může být použita pro dlouhodobé uložení programů a je určena pouze pro čtení. Funkcí **Print directory** můžeme vytisknout přehledný obsah IFFS.

Funkce Print directory nebude dostupná, pokud v IFFS nejsou uložené programy

- 1. Vložte servisní klíč do USB zásuvky
- 2. Založte vhodné tiskové médium
- 3. Pokud výtisk provádíte metodou termotransfer založte vhodnou barvicí pásku
- 4. stiskněte tlačítko **menu**
- 5. Vyberte **Test -> Print directory**
- 6. Spusťte tisk tlačítkem  $\leftarrow$

Na výtisku jsou dostupné následující informace:

- První řádka nadpis
- Další řádky obsahují informaci o souborech uložených v IFFS jméno souboru; příponu; velikost v bytech a čas poslední změny
- Poslední řádka velikost volné paměti v IFFS

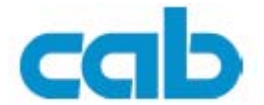

# <span id="page-51-0"></span>**6 Servisní funkce**

# **6.1 Update firmware**

Firmware tiskárny je uloženo ve Flash EPROM. Firmware můžeme upgradovat pomocí následujících funkcí:

**Firmware upd.** Kopíruje soubor firmware z počítače připojeného přes rozhraní k tiskárně (viz 6.1.1 na straně 51)

**Firmw.fr.card** Kopíruje soubor firmware z vložené paměťové karty (viz 6.1.2 na straně 51)

Update firmware přes FTP obsluhu tiskárny (viz 7.3 na straně 57) Soubor firmware můžeme získat buď na disketě nebo přes Internet (viz strana 2)

**6.1.1 Kopie nového firmware přes rozhraní** 

- 1. Stiskněte tlačítko **menu**
- 2. Vyberte **Servis -> Firmware upd.**
- 3. Stiskněte tlačítko
	- Na displeji se zobrazí zpráva **Firmware-upd**
- 4. Potvrďte tlačítkem ←
- 5. Pokud je update firmware chráněno použitím PIN , zadejte PIN
- 6. Na počítači otevřete DOSové okno
- 7. Konfigurujte sériový port příkazem mode, např Např **mode: com1: baud=115200 parity=n data=8 stop=1**
- 8. Pošlete soubor firmware na tiskárnu příkazem např: **Copy /b 303\_6518.x2 com1:**

Na displeji se během přenosu zobrazuje indikátor přenosu a po ukončení indikace **OK**

9. Potvrďte tlačítkem ←

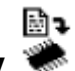

# **6.1.2 Kopie nového firmware z paměťové karty**

- 1. Zformátujte paměťovou kartu v tiskárně (viz 8.2 na straně 59) Na kartě budou vytvořeny adresáře "fonts", "labels", a "misc"
- 2. Na počítači zkopírujte soubor firmware do adresáře "misc" na kartě
- 3. Takto připravenou paměťovou kartu vložte do tiskárny
- 4. Stiskněte tlačítko **menu**
- 5. Vyberte **Servis -> Firmware upd.**
- 6. Stiskněte tlačítko
- 7. Pokud je update firmware chráněno použitím PIN , zadejte PIN Na displeji je zobrazeno jméno souboru firmware
- 8. Pokud je na kartě více souborů firmware, vyberte požadovaný soubor tlačítky ▼  $a \triangle$ .
- 9. Potvrďte tlačítkem ← Na displeji se během přenosu zobrazuje indikátor přenosu a po ukončení indikace **OK**
- 10. Potvrďte tlačítkem ←

 $\mathbf i$ 

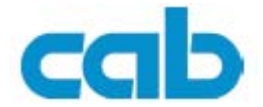

# <span id="page-52-0"></span>**6.1.3 Chybové zprávy během update firmware**

Pokud dojde během update k chybě je zobrazen jeden z následujících chybových kódů

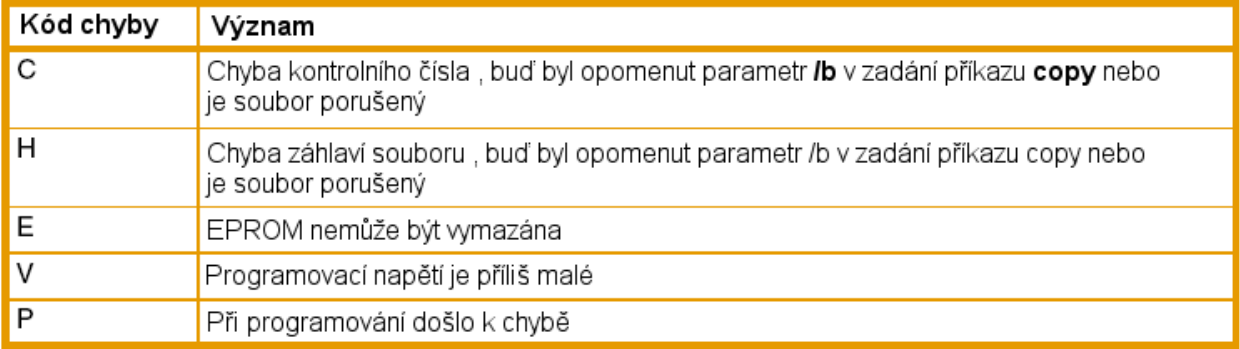

V případě výskytu chyby při update firmware nebude starý firmware funkční. Je třeba přenos firmware opakovat.

# 402

# **6.2 Výmaz servisních čítačů**

**Přístup pouze s vloženým servisním klíčem** 

Tiskárna obsahuje celkové a servisní čítače.

- Celkové čítače obsahují hodnoty od uvedení tiskárny do provozu po současnost. Hodnoty těchto čítačů jsou zobrazeny ve **Zkráceném stavu** a **Stavu tiskárny** Tyto čítače nelze nulovat
- Servisní čítače obsahují hodnoty od posledního většího servisu po současnost. Prakticky jsou to hodnoty od posledního nulování čítačů. Tyto hodnoty jsou zobrazeny ve **Stavu tiskárny**

V obou čítačích jsou uloženy následující hodnoty

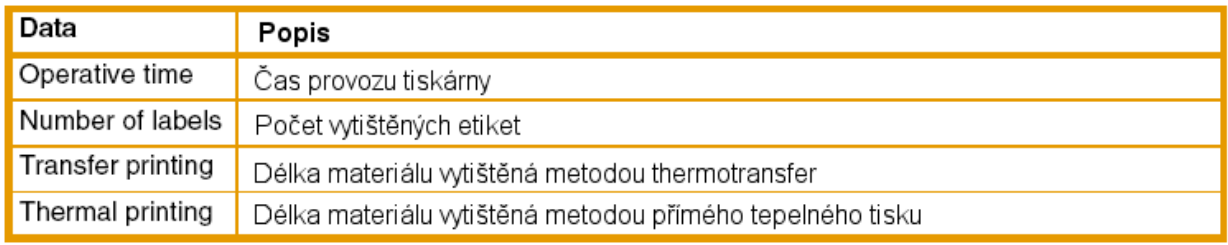

- 1. Vložte servisní klíč do USB zásuvky
- 2. stiskněte tlačítko **menu**
- 3. Vyberte **Servis -> Clr.service.ctr**
- 4. Potvrďte tlačítkem ←

ı

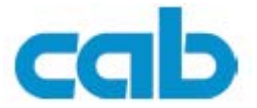

# <span id="page-53-0"></span>**6.3 Nastavení senzoru konce etiket**

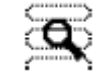

Přístup pouze s vloženým servisním klíčem

 Pomocí této funkce můžeme nastavit citlivost senzoru konce etiket. To bývá nutné při výměně senzoru nebo základní desky, případně pokud senzor nepracuje správně

Nastavování senzoru provádějte při zavřeném krytu tiskárny , aby byl vyloučen vliv okolního světla na přesnost měření

- 1. Vložte servisní klíč do USB zásuvky
- 2. stiskněte tlačítko **menu**
- 3. Vyberte **Servis -> Adj.gap senzor**
- 4. Potvrďte tlačítkem ←
- 5. Otevřete hlavu Na displeji se zobrazí zpráva **Remove labels**
- 6. Vyjměte etikety z dráhy senzoru
- 7. Potvrďte tlačítkem Na displeji se zobrazí zpráva **Insert liner**
- 8. Založte podkladový materiál etiket
- 9. Ujistěte se, že na podkladovém materiálu nejsou žádné etikety. V opačném případě bude nastavení chybné
- 10. Start nastavení spusťte tlačítkem ←
	- Po úspěšném nastavení se zobrazí zpráva **OK**
- 11. Potvrďte nastavení tlačítkem

#### **Chyby během nastavení**

Pokud dojde v průběhu nastavení k chybě je zobrazena zpráva **Errror.** Pokud se zpráva opakuje i při opakování nastavení může být vadná některá z následujících součástí

- Senzor etiket
- Propojovací kabel
- Základní deska

 $\infty$ 0

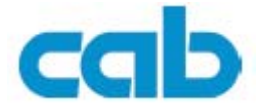

# <span id="page-54-0"></span>**6.4 Uložení obsahu NVRAM**

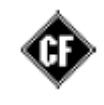

Přístup pouze s vloženým servisním klíčem a vloženou CF paměťovou kartou

Touto funkcí můžeme uložil kompletní nastavení tiskárny na paměťovou kartu

- 1. Vložte paměťovou kartu
- 2. Vložte servisní klíč do USB zásuvky
- 3. Stiskněte tlačítko **menu**
- 4. Vyberte **Servis -> Save NVRAM**
- 5. Stiskněte tlačítko ←
- 6. Použiite tlačítka ▼ a ▲ a vyberte YES
- 7. Stiskněte tlačítko
- 8. Nevyjímejte paměťovou kartu během operace

Pokud dojde během operace k chybě, je indikována zprávou **Error** na displeji Chyba může být způsobena špatně naformátovanou CF kartou. Informace o formátování paměťové karty viz 8.2 na straně 59

# **6.5 Obnovení obsahu NVRAM**

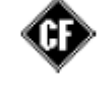

Přístup pouze s vloženým servisním klíčem a vloženou CF paměťovou kartou

Touto funkcí můžeme obnovit předešlý uložený obsah kompletního nastavení tiskárny z paměťové karty

- 1. Vložte paměťovou kartu
- 2. Vložte servisní klíč do USB zásuvky
- 3. Stiskněte tlačítko **menu**
- 4. Vyberte **Servis -> Load NVRAM**
- 5. Stiskněte tlačítko ←
- 6. Použijte tlačítka **▼** a ▲ a vyberte YES Po úspěšné obnově obsahu NVRAM se zobrazí na displeji zpráva **OK**
- 7. Stiskněte tlačítko ←
- 8. Nevyjímejte paměťovou kartu během operace

Pokud dojde během operace k chybě, je indikována zprávou **Error** na displeji. Pokuste se opakovat operaci. Pokud se chyba opakuje , budeme muset provést konfiguraci tiskárny prostřednictvím ovládacího panelu

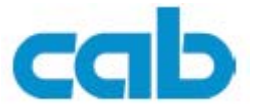

# <span id="page-55-0"></span>**6.6 Změna OEM jména tiskárny**

**Přístup pouze s vloženým servisním klíčem.** 

Pomocí této funkce můžeme změnit jméno tiskárny

- 1. Vložte servisní klíč do USB zásuvky
- 2. Stiskněte tlačítko **menu**
- 3. Vyberte **Servis -> OEM name**
- 4. Stiskněte tlačítko ←
- Na displeji se zobrazí seznam dostupných jmen tiskárny
- 5. Použijte tlačítka ▼ a ▲ a vyberte požadované jméno
- 6. Stiskněte tlačítko

# **6.7 Interval čištění**

Přístup pouze s vloženým servisním klíčem.

Touto funkcí můžeme definovat upozornění operátorovi na nutné čištění tiskové hlavy. Můžeme stanovit délku potištěného materiálu v násobcích hodnoty 500 m, po jehož vytisknutí bude operátor upozorněn na nutné vyčištění tiskové hlavy

- 1. Vložte servisní klíč do USB zásuvky
- 2. Stiskněte tlačítko **menu**
- 3. Vyberte **Servis -> Cleaning interval**
- 4. Stiskněte tlačítko ←
- 5. Nastavte požadovanou hodnotu použitím tlačítek  $\triangleleft a \blacktriangleright$
- 6. Stiskněte tlačítko ←

Pokud proběhne požadovaná délka média a dojde k přerušení tisku (konec papíru nebo konec barvicí pásky) zobrazí se na displeji zpráva **Clean printhead** 

# <span id="page-56-0"></span>**7 Řízení tiskárny přes FTP**

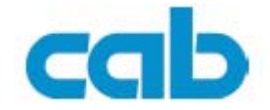

Protokol FTP (File Transfer Protocol) můžeme použít pro ovládání některých funkcí tiskárny a pro přenos souborů přes Ethernet rozhraní. Na straně počítače je vyžadován program (FTP klient) , který podporuje binární přenos souborů.

FTP přenos umožňuje řídit následující funkce tiskárny

- Ovládání obsahu paměťové karty instalované v tiskárně (viz 8 na straně 58)
- Update firmware tiskárny (viz 6.1.1 na straně 51)
- Ovládání paměti IFFS (viz 7.2 na straně 57)
- Přímý tisk pomocí kopie souborů .LBL (viz 7.2 na straně 57)

## **7.1 FTP logon**

Pro navázání FTP spojení musí být klient přihlášen k serveru. Typ přihlášení je závislý na klientovi. V každém případě musí být zadány následující informace

- IP adresa tiskárny
- Uživatelské jméno a heslo

Možnosti přístupu na tiskárnu závisí na použitém uživatelském jméně

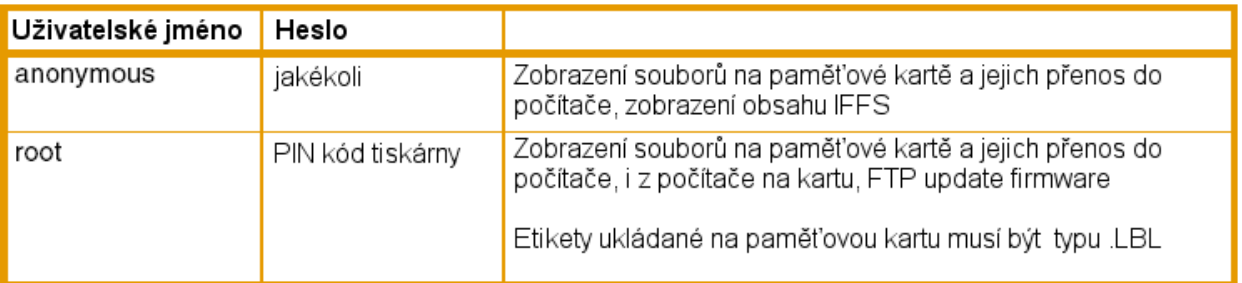

Po přihlášení je práce s FTP serverem podobná práci s adresářem Windows

Pro práci s FTP v režimu root je bezpodmínečně nutné mít v tiskárně definován kód PIN. Počáteční nastavení PIN je možné provést prostřednictvím ovládacího panelu

# <span id="page-57-0"></span>**7.2 Struktura adresářů FTP serveru**

Soubory dostupné prostřednictvím FTP nalezneme v následujících adresářích

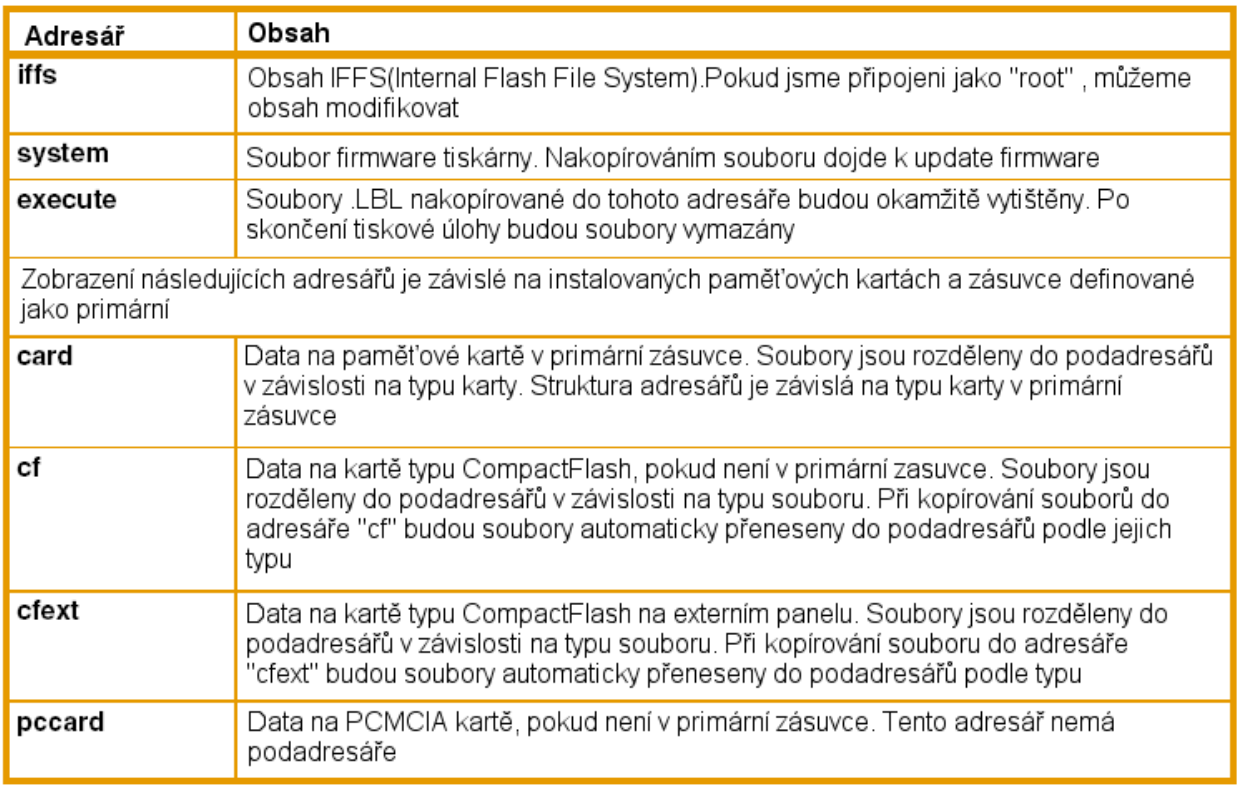

# **7.3 Update firmware přes FTP server**

Pro provedení update musíme být přihlášeni jako uživatel "root"

- 1. Ujistěte se, že tiskárna je ve stavu Online
- 2. Na FTP klientovi nastavte binární způsob přenosu dat
- 3. Otevřete adresář Systém
- 4. Zkopírujte do adresáře platný soubor firmware (např 303\_6518.x2)

Na displeji se zobrazí zpráva **FTP-Firmware-Upd.** Průběh update je zobrazován jako sloupec na displeji. Po provedení update je tiskárna automaticky "resetována"

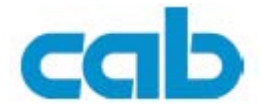

# <span id="page-58-0"></span>**8 Paměťové karty**

Grafiku , písma, popisy etiket a databázové informace můžeme pro opakované použití můžeme uložit na paměťovou kartu

Vždy uchovávejte kopie paměťových karet pro případ chyb

Můžeme použít následující typy paměťových karet

- CompactFlash typu 1 maximální velikost 1GB v zásuvce tiskárny nebo na externím panelu
- PC-card (PCMCIA) v odpovídající zásuvce tiskárny

## **8.1 Vložení a vyjmutí karty**

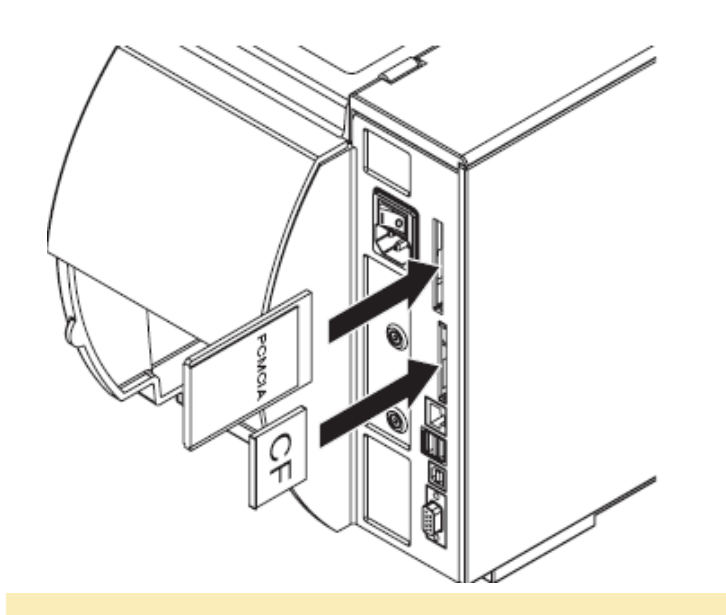

- Při zasouvání paměťové karty do zásuvky můžeme cítit lehký fyzický odpor
	- 1. Zasuňte kartu do zásuvky na doraz Zadní konec karty vyčnívá ven z tiskárny,tak, že může být ručně vyjmuta
	- 2. Stiskněte tlačítko **menu**
	- 3. Prověřte, zobrazí-li se položky menu **Paměťová karta**
	- Pokud se položka menu nezobrazí , může to mít následující příčiny
		- Zásuvka karty, kterou jsme použili není definována jako primární zásuvka
		- Karta není dostatečně zasunuta
		- Karta není správně formátována

Nevyjímejte paměťovou kartu , pokud s ní tiskárna pracuje. Tiskárnu můžeme nastavit tak , aby práce paměťové karty byla indikována na displeji

i

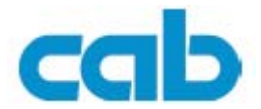

# <span id="page-59-0"></span>**8.2 Formátování**

Pokud není paměťová karta předformátována musíme ji naformátovat některým z následujících způsobů

- Formátování v tiskárně příkazem ovládacího panelu (viz 8.4..4 na straně 62)
- Formátování v tiskárně přes rozhraní příkazem **Mf;name CR**. (viz Příručka programování)
- Formátování ve vhodné jednotce paměťových karet na PC

# **8.3 Zápis**

Zápis na kartu může být realizován různými způsoby. Nejčastější a nejbezpečnější je zápis přes rozhraní.

Implicitně je zapisováno na kartu v primární zásuvce. Můžeme zvolit zápis na kartu v jiné zásuvce specifikováním cesty ve jménu souboru (viz Příručka programování)

#### **Příklad:**

V režimu přímého programování má posloupnost instrukcí následující formát

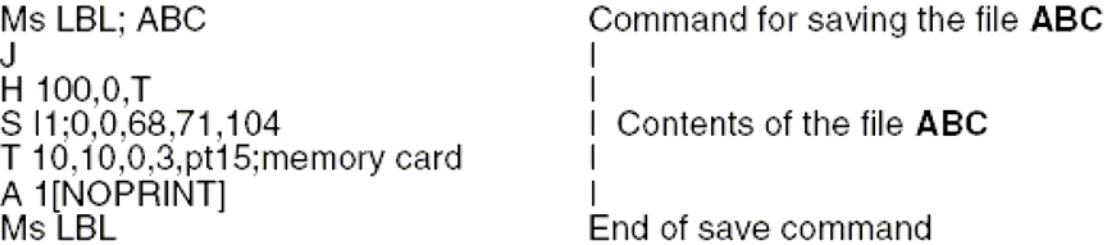

- Po přenosu je na kartu uložen soubor ABC.LBL s obsahem od řádku J do řádku A
- Při vyvolání souboru je vytisknuta vždy jedna etiketa
- Parametr [NOPRINT] potlačí tisk při ukládání etikety na kartu
- - bližší podrobnosti v Příručce programování

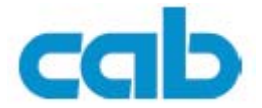

# <span id="page-60-0"></span>**8.4 Funkce paměťové karty v offline menu**

Přístup do větve menu Paměťová karta je možný pouze, je-li paměťová karta instalována.

Můžeme pracovat pouze s paměťovou kartou umístěnou v primární zásuvce. Pokud s paměťovou kartou pracujeme pomocí software, můžeme adresovat kartu v jakékoli zásuvce.

# **8.4.1 Etiketa z karty**

Etikety , jejichž formát je uložen na paměťové kartě můžeme tisknout funkcí **Etiketa z karty.**

- 1. Zvolte položku menu **Paměťová karta -> Etikety z karty**
- 2. Stiskněte tlačítko ←

Na displeji se zobrazí jméno první etikety na kartě

- 3. Vyberte požadovanou etiketu tlačítky ▼ a ▲
- 4. Stiskněte tlačítko ←

Pokud je na vzoru etikety uloženém na kartě definován pevný počet výtisků bude okamžitě zahájen tisk.

Pro vzor, kde je definován proměnný počet etiket budeme vyzvání k zadání počtu etiket pro tisk

Může být požadován také dodatečný vstup proměnných údajů, pokud to vzor etikety vyžaduje

- 5. Zadání počtu etiket a proměnných údajů je řešeno následujícím postupem
	- $\triangleleft$  kurzor vlevo
	- $\blacktriangleright$  kurzor vpravo
	- ▲ zvýšení hodnoty na pozici kurzoru o 1
	- ▼ snížení hodnoty na pozici kurzoru o 1
- 6. Krátce stiskněte tlačítko ← pro potvrzení vstupu a zahájení tisku

#### **Zrušení vstupu:**

Výběr etikety nebo vstup údajů můžeme kdykoli přerušit podržením tlačítka  $\leftarrow$ na více než 2 sekundy

#### 'cab **8.4.2 Adresář tisku**

Touto funkcí můžeme vytisknout seznam etiket obsažených na kartě.

- 1. Založte vhodné tiskové médium o šířce 100 mm, pokud používáte transfer tisk , založte barvicí pásku
- 2. Stiskněte tlačítko **menu**
- 3. Vyberte položku **Paměťová karta -> Adresář tisku**
- 4. Spusťte tisk tlačítkem ←

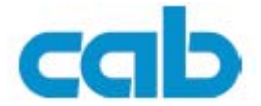

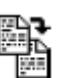

# <span id="page-61-0"></span>**8.4.3 Kartu kopírovat**

Pomocí této funkce můžeme pořídit kopii paměťové karty. Je možné kopírovat mezi paměťovými kartami různé kapacity, rovněž je možné kopírovat na kartu, která již obsahuje nějaké soubory

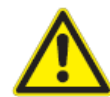

# **VAROVÁNÍ**

**Ztráta dat během kopírování Pokud jsou na zdrojové a cílové kartě soubory se shodnými jmény, soubory na cílové kartě budou přepsány bez jakéhokoli varování. Navíc vyjmutí karty z tiskárny v průběhu kopírování způsobí ztrátu dat.** 

- ¾ **Prověřte jména souborů na obou kartách před zahájením kopírování**
- ¾ **Kartu vyjímejte z tiskárny až po informaci na displeji**

Proti neautorizovanému kopírování paměťové karty můžeme funkci chránit použitím PIN

- 1. Založte zdrojovou kartu
- 2. Stiskněte tlačítko **menu**
- 3. Vyberte položku **Paměťová karta -> Kartu kopírovat**
- 4. Stiskněte tlačítko ←
- 5. Tlačítky **▼** a ▲ vyberte volbu **Ano**
- 6. Stiskněte tlačítko
- 7. Pokud je funkce chráněná PINem, zadejte PIN Je zahájen proces kopírování. Pokud budeme kopírovat rozsáhlé objemy dat, bude proces rozdělen do několika cyklů. Indikátor průběhu na displeji indikuje průběh kopírování. Na konci cyklu je na displeji požadavek **Insert dest.**
- 8. Vyjměte zdrojovou kartu a založte kartu, na kterou má být zapisováno. Data přečtená ze zdrojové karty budou zapsána na cílovou kartu. Pokud byla načtena jen část vstupních dat je na konci cyklu je na displeji požadavek **Insert source**
- 9. Vyjměte cílovou kartu a založte opět zdrojovou kartu Cyklus kopírování se bude opakovat.
- 10. Opakujte předchozí dva kroky pokud nebudou všechna data zkopírována. To bude indikováno zprávou **OK** na displeji
- 11. Stiskněte tlačítko ←

Pokud data nemohou být během procesu na kartu zapsána zobrazí se na displeji zpráva **Card full** 

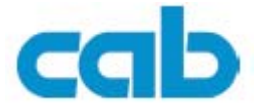

# <span id="page-62-0"></span>**8.4.4 Kartu smazat**

Touto funkcí smažeme všechny soubory uložené na paměťové kartě. Funkci můžeme použít rovněž, pokud je po zasunutí karty oznámena chyba **Neznám kartachyba struktury.**

Neautorizovanému provedení této funkce můžeme zabránit ochranou funkce pomocí PIN

- 1. Založte paměťovou kartu
- 2. Stiskněte tlačítko **menu**
- 3. Vyberte položku **Paměťová karta -> Kartu smazat**
- 4. Stiskněte tlačítko ←
- 5. Tlačítky **▼** a ▲ vyberte volbu Ano
- 6. Stiskněte tlačítko ←
- 7. Pokud je funkce chráněná PINem, zadejte PIN
- 8. Během formátování nevyjímejte kartu z tiskárny Po ukončení formátování je na displeji zobrazena zpráva udávající velikost karty
- 9. Stiskněte tlačítko ←

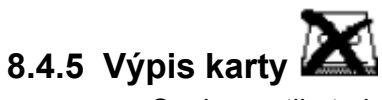

Soubory etiket uložené na kartě obsahují posloupnosti příkazů pro tiskárnu. Tyto příkazy můžeme vytisknout ve formátu ASCII výpisu

- 1. Založte vhodné tiskové médium o šířce 100 mm, pokud používáte transfer tisk , založte barvicí pásku
- 2. Stiskněte tlačítko **menu**
- 3. Vyberte položku **Paměťová karta -> Výpis karty**
- 4. Stiskněte tlačítko ←
- 5. Vyberte požadovanou etiketu tlačítky ▼ a ▲
- 6. Stiskněte tlačítko ←

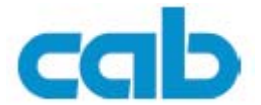

# <span id="page-63-0"></span>**9 Externí klávesnice**

K tiskárně můžeme připojit externí klávesnici nebo kompatibilní vstupní zařízení (např snímač čárového kódu). Klávesnici můžeme použít k zadávání proměnných údajů do etiket uložených na paměťové kartě.

Příkazy je vstupu a přečtená data jsou zobrazovány na displeji

# **9.1 Připojení klávesnice**

Můžeme připojit jakoukoli PC USB klávesnici Připojte klávesnici do USB-master zásuvky na zadní straně tiskárny

# **9.2 Funkční klávesy**

#### **Obecné**

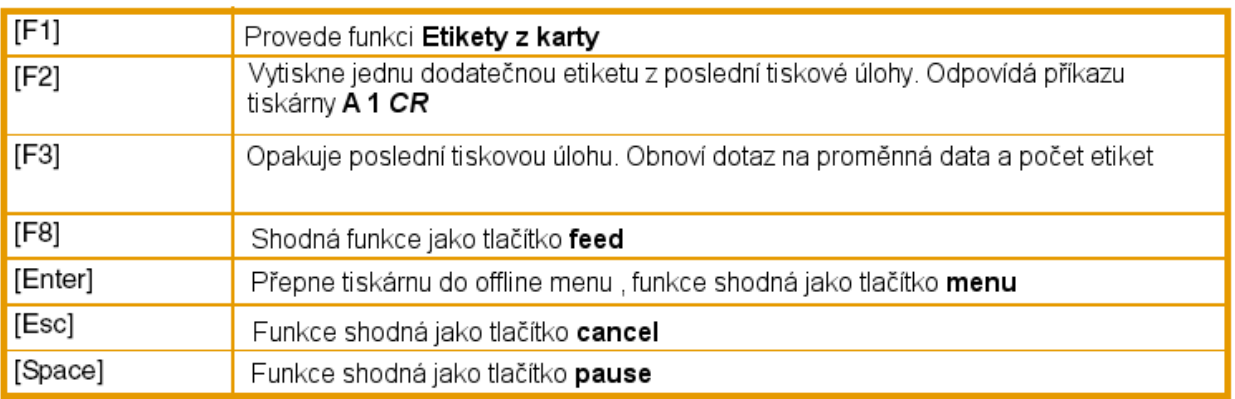

#### **V offline menu a pro zadávání hodnot**

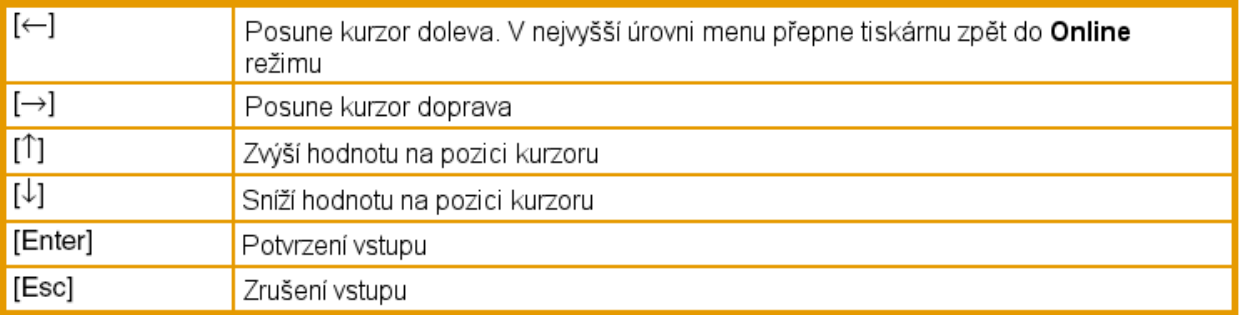

# **9.3 Přiřazení kláves a speciální znaky**

Tiskárna podporuje přiřazení kláves klávesnice v souladu s použitím parametru **Země** v místním nastavení. Tyto tabulky odpovídají přiřazení kláves v DOSu. Klávesa [Alt Gr] není funkční. Všechny speciální znaky dosažitelné přes tuto klávesu jsou dostupné použitím klávesy [Alt] Některé zvláštní znaky nemohou být zobrazeny na displeji tiskárny. V tomto případě je zobrazen znak opticky podobný speciálnímu znaku

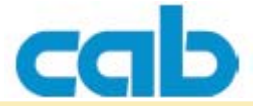

# i

#### Pokud používáme snímač čárového kódu musíme zajistit, aby speciální znaky byly shodné s klávesnicí

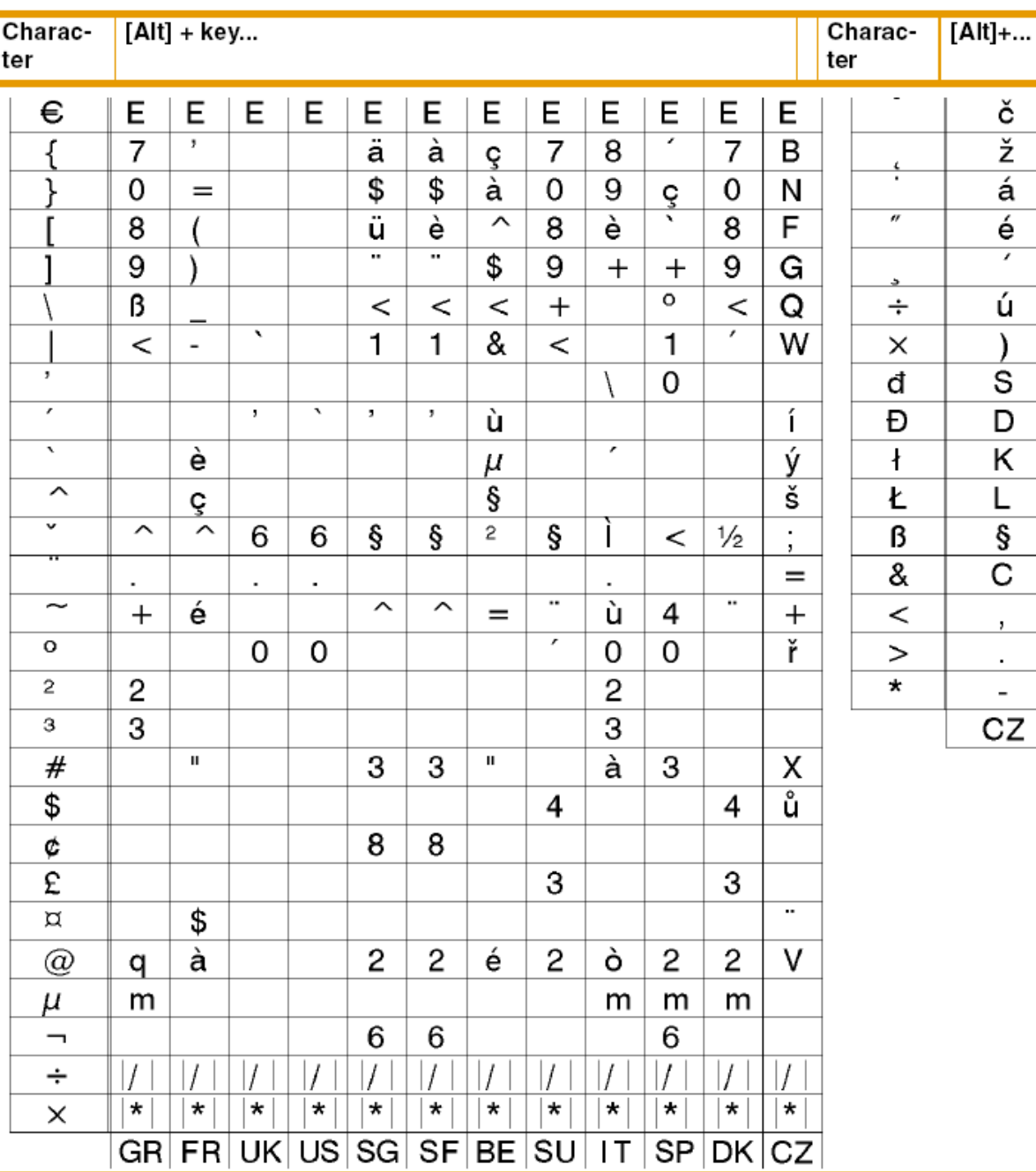

# Znaky specifické pro národní klávesnici